Д.А. Бетехтин

# **Цифровая платформа «Артефакт»: практика применения в библиотеке**

**методические рекомендации по созданию интерактивных гидов**

**Голышмановский городской округ, 2023**

**Б 54**

Бетехтин, Д. А. Цифровая платформа «Артефакт»: практика применения в библиотеке : методические рекомендации по созданию интерактивных гидов / Д. А. Бетехтин ; ред. М. Г. Егорова ; фото С. С. Синельникова. – Голышмановский городской округ : Б. и., 2023. – 69 с.

В методических рекомендациях рассмотрен практический опыт оцифровки выставки общедоступной муниципальной библиотеки Тюменской области и еѐ размещение на федеральной платформе интерактивных гидов «Артефакт» Министерства культуры Российской Федерации.

Описаны процессы отбора команды, выбора оборудования, обучения, оцифровки, модерации, публикации и рекламы выставки. Освещена тема поддержки проекта оцифровки Президентским фондом культурных инициатив. Содержатся авторские методы работы с платформой, которые ранее не были отражены в других источниках. Материалы будут полезны сотрудникам учреждений культуры, желающим заниматься оцифровкой выставок на платформе «Артефакт».

#### Составитель:

Бетехтин Даниил Александрович, редактор электронных баз данных муниципального автономного учреждения «Голышмановская централизованная библиотечная система»

© Д.А. Бетехтин, 2023 © Фото: С. С. Синельникова, 2023

## Оглавление

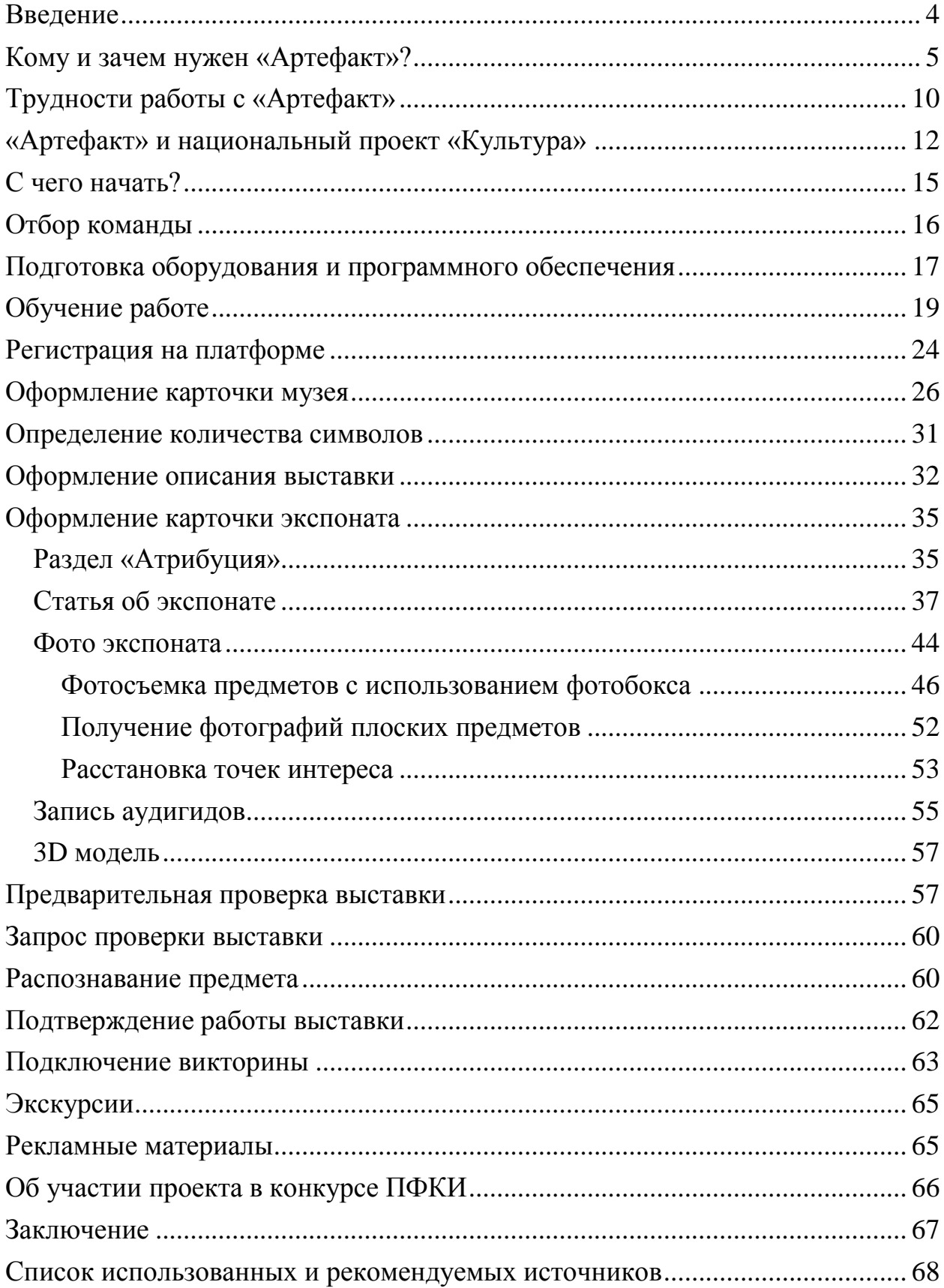

#### **Введение**

<span id="page-3-0"></span>По сложившейся закономерности, во всех сферах общества происходят стремительные изменения. Учреждения культуры не становятся исключением и используют все новые подходы к своей деятельности.

Как показывает практика, стирается грань между библиотеками, музеями и домами культуры. Поставленные временем задачи в той или иной мере адаптируются, независимо от типа учреждения.

Одним из таких примеров является выставочная деятельность. Этой работой занимаются не только в музеях. Можно много говорить о современном видении организации выставок, методах работы. С подробным анализом можно ознакомиться в книге П.О. Васильевой «Музей в цифровую эпоху. Перезагрузка» [1].

Благодаря реализации национального проекта «Культура», у музеев, библиотек и домов культуры появился бесплатный инструмент работы с выставками – цифровая платформа «Артефакт», разработанная при поддержке Министерства культуры Российской Федерации [2].

## **«Артефакт» – платформа для создания интерактивных гидов с использованием технологии дополненной реальности. !**

Несмотря на все преимущества работы с платформой, у многих учреждений, особенно сельских, возникают трудности с еѐ освоением на разных этапах. В конечном счете, работа не начинается вообще или не доходит до логического конца.

Данные методические рекомендации содержат пошаговый обзор работы с платформой «Артефакт», разбор типичных ошибок, полезные рекомендации, предназначенные для сотрудников учреждений культуры, планирующих работу на платформе. В представленном материале отражены

моменты, которые ранее не были детально рассмотрены в других источниках.

В методических рекомендациях представлен практический опыт, полученный при оцифровке библиотечной экспозиции в целях популяризации платформы «Артефакт» среди учреждений культуры.

#### **Кому и зачем нужен «Артефакт»?**

<span id="page-4-0"></span>Цифровая платформа «Артефакт» была запущена в 2019 году в рамках реализации национального проекта «Культура». По замыслу разработчиков она призвана дать возможность посетителям увидеть материалы выставок в новом формате, используя цифровые технологии. При этом возможности одинаковы как для крупного музея, так и для сельской библиотеки.

Общая концепция платформы представлена следующим образом: Учреждение культуры –

- 1. оформляет традиционную выставку;
- 2. регистрируется на платформе «Артефакт»;
- 3. отбирает наиболее интересные предметы;
- 4. последовательно заносит информацию о них в соответствующие поля на сайте.

**К материалам предмета может быть отнесено: фотография экспоната, статья, физические характеристики, автор, хронология, аудио-статья и т.д. !**

После внесения всех сведений учреждение запрашивает проверку выставки в Министерстве культуры. Сотрудник техподдержки проверяет каждый экспонат и, в случае необходимости, объясняет, что необходимо доработать. После проверки материалы появляются в публичном доступе и их можно использоваться на выставке.

Посетитель, приходя на выставку, может навести камеру смартфона на QR-код и получить подробную информацию о предмете в цифровом формате (рис. 1). При выполнении определенных требований учреждением культуры возможно подключение просмотра предметов в дополненной реальности, то есть без применения QR-кодов (рис. 2).

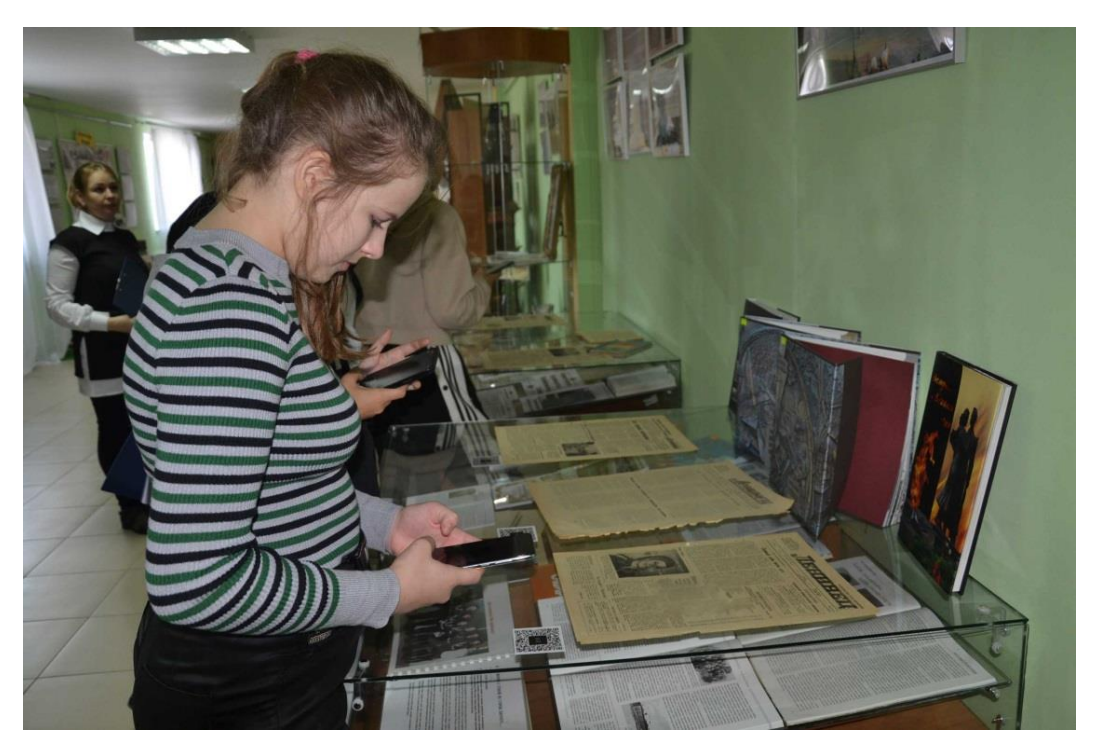

Рис. 1. Просмотр предмета по технологии системы «Артефакт»

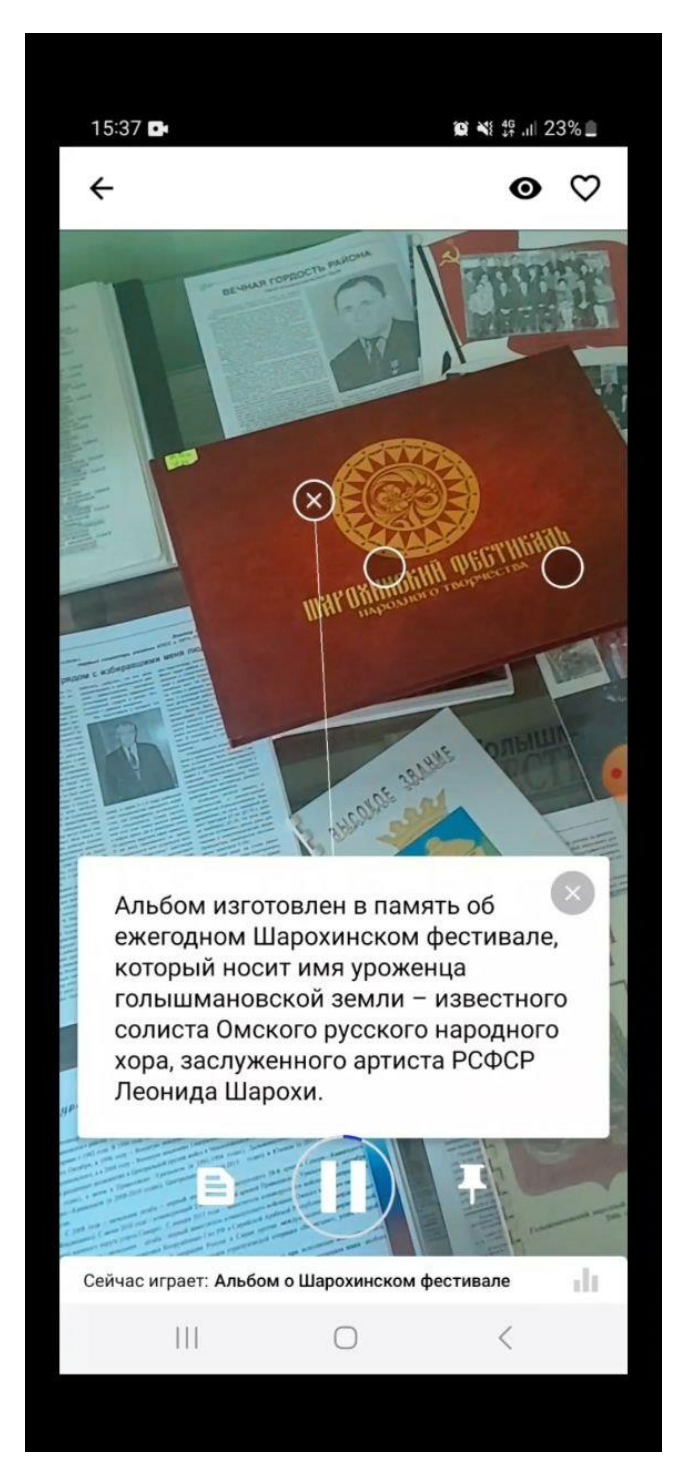

Рис. 2. Вид камеры смартфона посетителя на выставке с применением технологии дополненной реальности системы «Артефакт»

Также есть возможность использовать на выставке интерактивные элементы платформы: викторина, экскурсия. Викторина хорошо подходит для организованных групп учащихся при посещении выставки как интерактивно-соревновательная часть мероприятия (рис. 3).

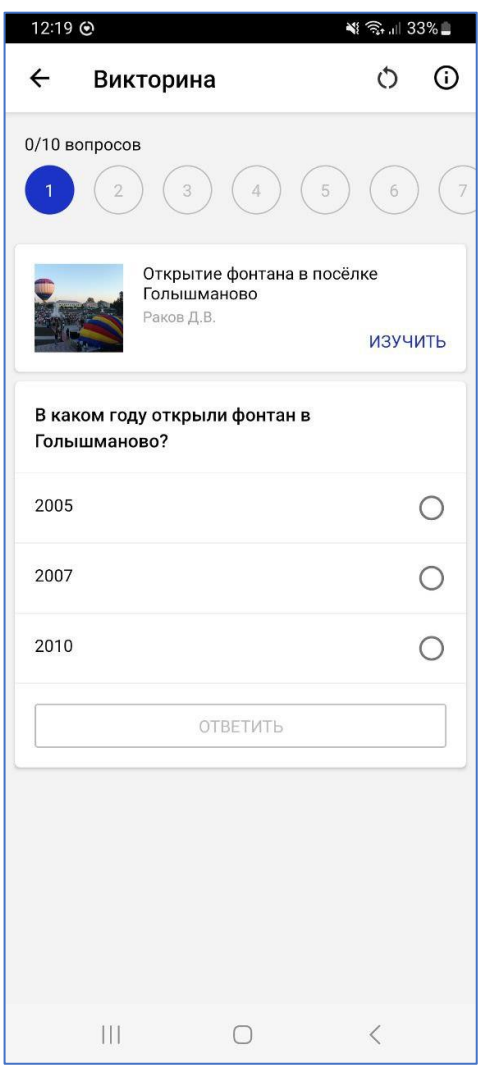

Рис. 3. Прохождение викторины выставки в приложении «Артефакт»

Возможности, которые дает платформа для учреждений культуры, значительные, и их применение зависит от целесообразности и желания специалистов в каждой конкретной ситуации.

Применение платформы «Артефакт» в выставочной деятельности библиотеки дает возможность представить посетителям выставочную экспозицию с новой стороны, начать работу с современным федеральным стандартом, заинтересовать молодежь технологией дополненной реальности.

В том числе, преимущества работы заключаются в том, что доступ к выставке не ограничивается помещением, она находится в сети Интернет на сайте платформы и ее можно посмотреть из любой точки мира. И если

традиционная выставка прекращает свою работу, то оцифрованная сохраняется в электронном виде (рис. 4).

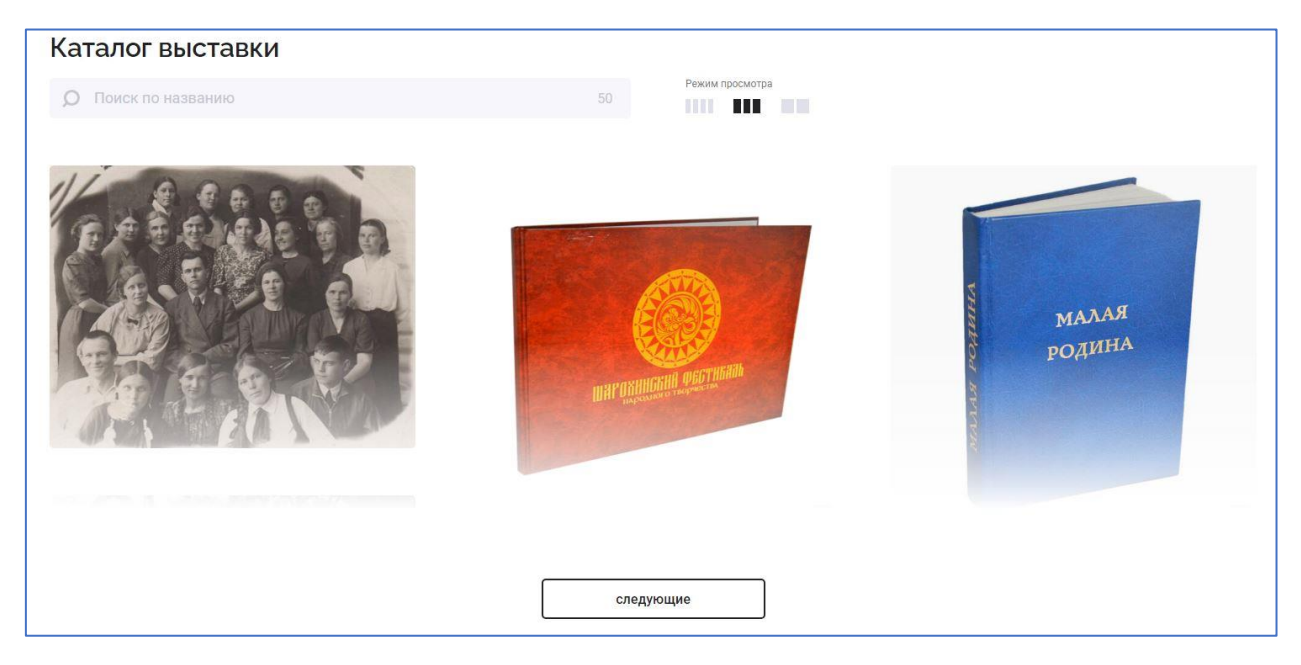

Рис. 4. Вид экспонатов выставки на сайте «Артефакт»

Для сотрудников учреждений культуры, занимающихся созданием электронных ресурсов, платформа «Артефакт» полезный и незаменимый инструмент, так как этот продукт поддерживается Министерством культуры РФ, прост в освоении и нет необходимости думать о дальнейшем техническом обслуживании.

Вместе с тем, публикация выставки на федеральной платформе «Артефакт» повышает престиж и узнаваемость учреждения культуры.

Примеры готовых электронных выставок можно посмотреть на сайте «Артефакт» (https://ar.culture.ru) и одноименном мобильном приложении. На платформе, в том числе, представлены выставки учреждений культуры Тюменской области.

Центральной районной библиотекой Голышмановского городского округа была оцифрована и опубликована выставка «Откуда есть пошла Земля Голышмановская», в рамках проекта «Век района на века» при поддержке Президентского фонда культурных инициатив. Стоит отметить, что это

первая выставка в системе «Артефакт» от Тюменской области, которая была реализована не в музее, а в библиотеке [3].

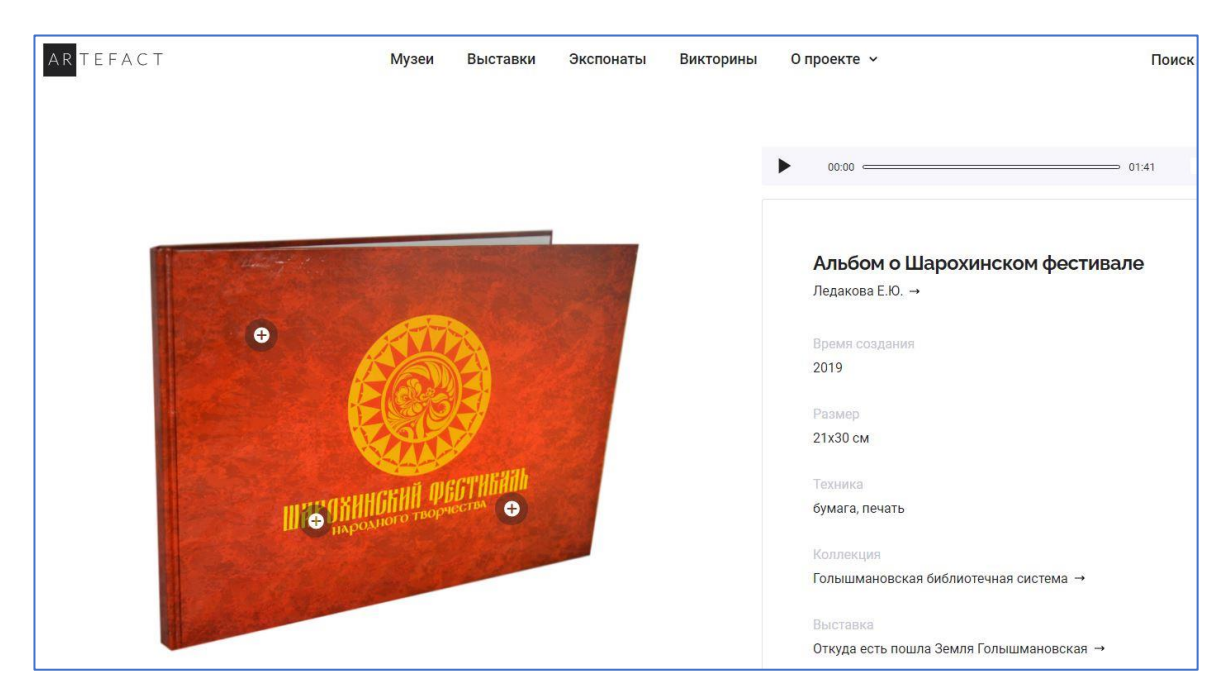

Рис. 5. Вид страницы экспоната на сайте «Артефакт»

Выставка рассказывает об истории развития Голышмановского округа и имеет экспонаты разного типа: [https://ar.culture.ru/ru/exhibition/otkuda-est](https://ar.culture.ru/ru/exhibition/otkuda-est-poshla-zemlya-golyshmanovskaya)[poshla-zemlya-golyshmanovskaya](https://ar.culture.ru/ru/exhibition/otkuda-est-poshla-zemlya-golyshmanovskaya)

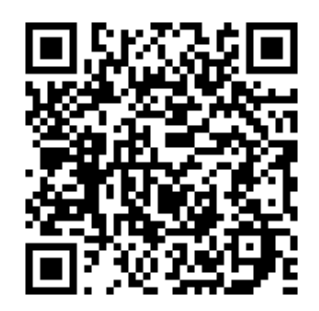

## **Трудности работы с «Артефакт»**

<span id="page-9-0"></span>Работа системы «Артефакт» началась в 2019 году, когда музеям предложили участвовать в конкурсе национального проекта «Культура» на создание мультимедиа-гидов на цифровой платформе [4].

На этом этапе у многих учреждений возникли трудности, так как никто раньше не сталкивался с подобными задачами.

Сотрудники музеев начали регистрироваться на сайте, заполнять поля. Понимание ситуации было следующее: внести 40 любых предметов, как в Госкаталог<sup>1</sup>, даже если это 40 одинаковых монет, так как у них разный инвентарный номер. Написание статьи о предмете тоже было понято, как скупое перечисление физических характеристик. Совершенно была непонятна логика «точек интереса». Не было понимания про необходимость качественных фотографий экспонатов.

Получилось так, что была поставлена задача начать работу с «Артефакт», но исполнить ее сотрудники многих муниципальных музеев не смогли, так как не поняли логику действий.

Стоит отметить, что со стороны Министерства культуры и Департамента культуры Тюменской области работа была организована на высшем уровне. Регулярно проводились обучающие вебинары, оказывалась методическая помощь.

Проблема возникла в том, что руководители учреждений и сотрудники не достигли взаимопонимания по организации работы в платформе. Это обусловлено тем, что, как правило, в муниципальных музеях нет большого количества сотрудников. Во многих музеях один и тот же человек решает множество параллельных срочных задач и заниматься системой «Артефакт» нет физической возможности. Но в связи с поставленными сроками сотрудники музеев начали вносить предметы и соответственно делать ошибки. Ну и очевидно, технические специалисты Министерства культуры такие предметы не приняли, и выставка не была опубликована.

Однако есть музеи Тюменской области, которые, благодаря энтузиазму и профессионализму, выполнили все требования, предъявляемые к

l

<sup>1</sup> Госкаталог – государственная информационная система учета музейных предметов. Формируется музейными работниками по всей России.

предметам, и опубликовали свои выставки. В том числе, среди них есть и муниципальные музеи.

Среди типичных ошибок при оформлении предметов можно выделить следующие:

– некачественные фотографии, проблемы с фоном;

– примитивные «точки интереса»;

– повторяющиеся предметы;

– недостаточное количество символов в статье;

– грамматические, синтаксические, логические ошибки;

– некачественное оформление статьи;

– неоригинальный текст;

– неверные физические характеристики;

– неправильные фотографии для распознавания.

Таким образом, у сотрудников учреждений культуры есть свои трудности для начала работы с системой «Артефакт», но они решаемы. О способах решения будет изложено далее.

#### **«Артефакт» и национальный проект «Культура»**

<span id="page-11-0"></span>Многие, столкнувшись с платформой «Артефакт», путают понятия самой платформы и конкурса национального проекта «Культура» (далее – конкурс). Это связано с тем, что сотрудникам, которые ни разу с этим не работали, ставится задача участвовать в конкурсе.

Для разъяснения ситуации: платформа «Артефакт» – это система, в которой любое государственное/муниципальное учреждение культуры, будь то библиотека, дом культуры или музей, может опубликовать свою выставку с пониженными требованиями (минимум 10-15 предметов), такой вариант называется «Простая публикация». В рамках конкурса, тоже самое, но с повышенными требованиями (40 предметов, объем статьи не менее 2000 символов) и возможностью получить помощь в качественной оцифровке и озвучке.

## **Библиотеки и Дома культуры НЕ имеют возможности учувствовать в конкурсе на создание публикации на платформе «Артефакт». !**

Если музей выбирает вариант «Конкурс национального проекта», то ему необходимо сделать следующее:

– разместить в электронной версии выставки в платформе «Артефакт» 40 предметов;

– предметы должны иметь качественное фото;

– «точки интереса» должны отражать интересные факты о предмете, а не названия элементов;

– статья о предмете должна быть оригинальная, не менее 2000 символов;

– предметы должны быть неповторяющимися, желательно такими, которых еще нет в системе «Артефакт»;

– приветствуются предметы краеведческого характера, которые не встречаются на территории других регионов, а также предметы всероссийского культурного значения;

– после внесения предметов сообщить в техподдержку «Артефакт» и одновременно в личном кабинете музея подать заявку на участие выставки в конкурсе национального проекта «Культура».

Подача заявки на конкурс осуществляется заполнением полей специальной формы в личной кабинете музея на платформе «Артефакт». Необходимо указать сведения о посещаемости, наличии Wi-FI или мобильной сети, ответственное лицо, обосновать значимость и др. (рис. 6).

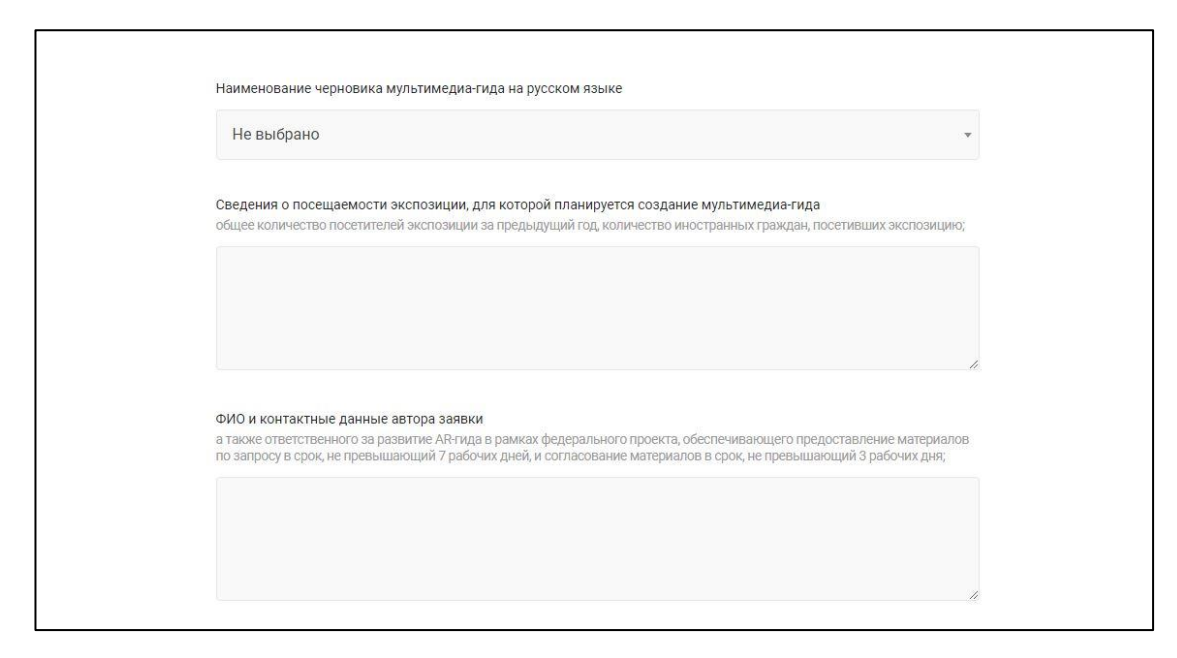

Рис. 6. Форма подачи заявки на конкурс национального проекта «Культура»

После внесения 40 предметов, уведомления техподдержки и отправления заявки необходимо ждать результатов конкурса.

Победителям конкурса Министерство культуры предоставляет следующие возможности:

– профессиональное редактирование статей;

– перевод на иностранный язык;

- запись аудиогидов профессиональным диктором;
- качественное редактирование фотографий;

– реклама выставки на федеральном уровне.

В случае «простой публикации» учреждение культуры самостоятельно готовит выставку, выполняя требования к оформлению. Для этого достаточно качественно внести 10-15 предметов, после чего выставка будет опубликована, и готова к использованию. Этот вариант, на наш взгляд, доступен любой библиотеке.

При решении начать работать в системе «Артефакт» не стоит бояться трудностей. При желании, все работы, от регистрации на сайте до простой публикации выставки, можно завершить за 1-2 месяца.

#### **С чего начать?**

<span id="page-14-0"></span>Начать работу нужно именно с понимания, зачем необходима оцифровка выставки в платформе «Артефакт». Если ответ на этот вопрос: «потому что сказали делать», то к логическому завершению работа с выставкой не дойдет, и лучше не начинать.

Смысл оцифровки выставки в том, что учреждение по собственной инициативе стремится рассказать об уникальных предметах широкой аудитории. Пусть это будет 10-15 экспонатов, но они будут интересные, иметь свою уникальную историю, будут качественно представлены. При правильном подходе к оцифровке не уйдет много времени даже при большой загруженности сотрудников. Об этих методах и будет рассказано далее.

Для начала работы необходимо продумать концепцию самой выставки. Какова ее идея? Чем она значима для посетителей?

Далее рекомендуется связаться с техподдержкой системы «Артефакт» по контактному телефону. Рассказать о планируемой выставке, что туда входит, где она расположена или собирается располагаться, чем значима. На этом этапе специалисты Министерства культуры могут предложить свои идеи, поделиться профессиональным опытом. Этот звонок займет 10-20 минут, но позволит избежать ошибок на следующих этапах.

Стоит отметить, что обращения в техподдержку Министерства культуры – это официальный запрос, а не личный разговор. Нужно понимать, что если был звонок, то впоследствии необходимо довести оформление выставки до логического конца. Прежде чем обратиться, нужно грамотно продумать все вопросы, чтобы получить качественные ответы. Коммуникация по электронной почте желательна только для запроса проверки выставки и других официальных обращений в деловом стиле.

При окончательном решении начать работу над оцифровкой выставки учреждению можно переходить к следующему шагу.

## **Отбор команды**

<span id="page-15-0"></span>Следует понимать, что проведение всех работ над оцифровкой практически невозможна одним человеком. Если сотрудник загружен основными рабочими процессами, то выполнить оцифровку такой человек не сможет.

На первоначальном этапе руководителю учреждения необходимо определить команду, которая будет заниматься оцифровкой, распределить функционал и назначить руководителя проекта, который будет отвечать за конечный результат. Оптимально – издать приказ о создании рабочей группы и закрепить за каждым участником его функции и обязанности (таб. 1).

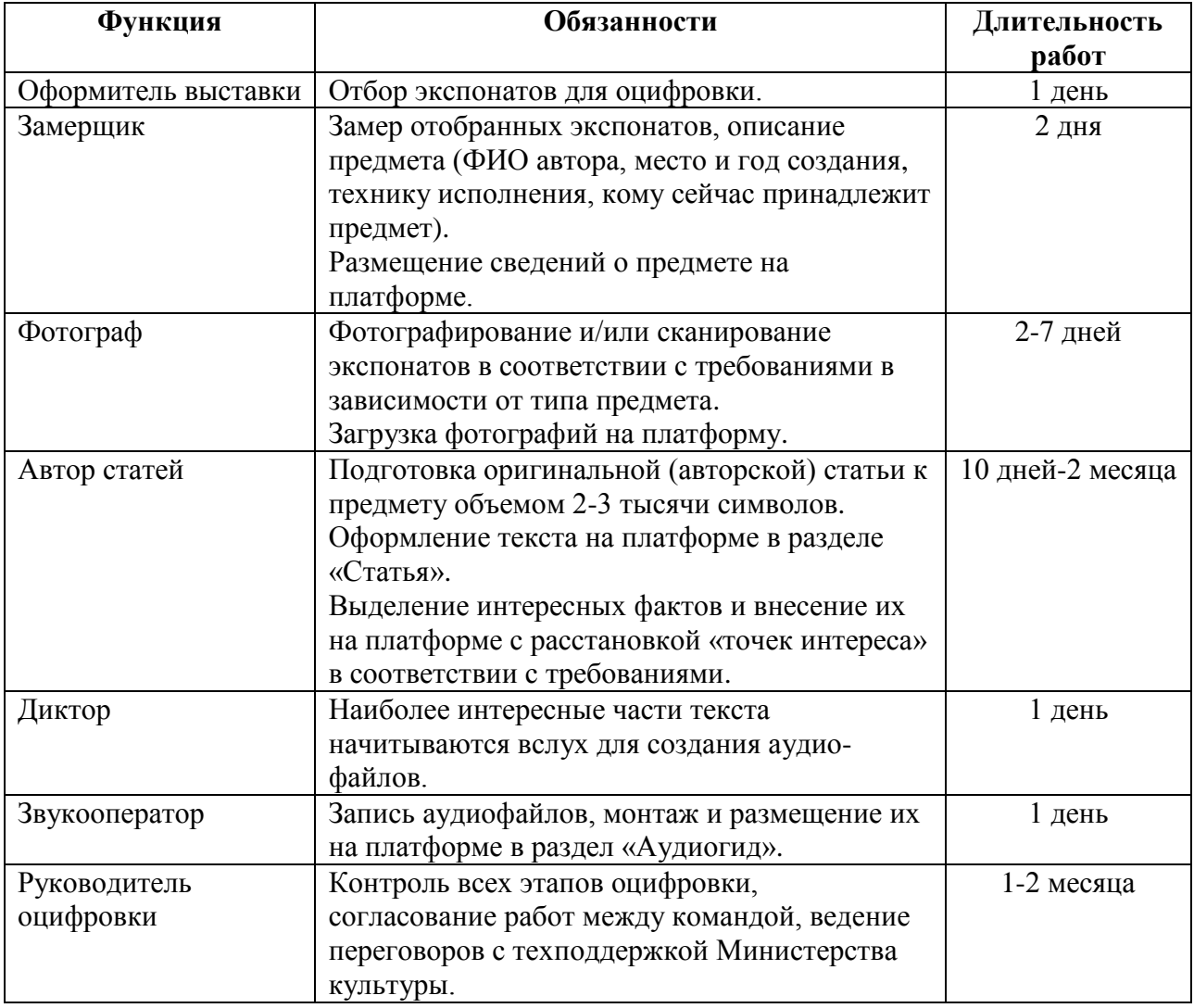

Таб. 1. Распределение функций и обязанностей при оцифровке выставки

На этапе распределения функций и обязанностей может оказаться, что достаточного количества сотрудников нет, или они ненадежные. Возможно, руководитель учреждения поручит несколько функций одному сотруднику, но тогда этот сотрудник должен точно справиться с задачей. Нужно, чтобы все точно понимали, кто, за что отвечает, и рассматривали работу с точки зрения своей функции. Когда все делает один человек, он может не увидеть своих ошибок. А одна незамеченная ошибка может привести к дальнейшим проблемам. Поэтому нужно, чтобы работой занималась слаженная команда.

В случае, если всем будет заниматься лишь один сотрудник, то скорее всего работа не дойдет до логического конца. Очень мало специалистов, которые бы в одиночку смогли проделать все этапы работы. К тому же, основные рабочие процессы выбивают из плана. Даже два человека – это мало. И дело не в сложности работы, а наличии свободного времени и компетенциях сотрудников.

#### **Подготовка оборудования и программного обеспечения**

<span id="page-16-0"></span>Оцифровка выставки «Откуда есть пошла Голышмановская» на платформе «Артефакт» была поддержана Президентским фондом культурных инициатив [5]. Грантовые средства были направлены на обучение волонтеров, желающих заниматься оцифровкой, и покупку оборудования для оцифровки.

Перечень необходимого для оцифровки оборудования и программного обеспечения представлен в таб. 2.

|               | Рекомендуемая модификация         | Альтернативный вариант      |  |  |  |  |  |
|---------------|-----------------------------------|-----------------------------|--|--|--|--|--|
| Оборудование  |                                   |                             |  |  |  |  |  |
| Фотоаппарат   | Nikon/Canon с хорошим             | Любой фотоаппарат с         |  |  |  |  |  |
|               | объективом                        | хорошим качеством           |  |  |  |  |  |
|               |                                   | изображения                 |  |  |  |  |  |
| Сканер        | Сканер А3, разрешение 300-600 dpi | Стандартный сканер,         |  |  |  |  |  |
|               |                                   | присутствующий в любом      |  |  |  |  |  |
|               |                                   | учреждении                  |  |  |  |  |  |
| Фотобокс для  | Размер 180 х 150 х 200 см         | Белая ткань или любой       |  |  |  |  |  |
| предметной    | Необходим, если будут             | другой нейтральный фон.     |  |  |  |  |  |
| съемки        | оцифровываться объемные           | Объемные предметы будет     |  |  |  |  |  |
|               | предметы (предметы, которые       | трудно оцифровывать         |  |  |  |  |  |
|               | нельзя положить в сканер).        |                             |  |  |  |  |  |
|               | Возможно взять в аренду на        |                             |  |  |  |  |  |
|               | несколько дней                    |                             |  |  |  |  |  |
| Микрофон      | Профессиональный микрофон для     | Диктофон смартфона          |  |  |  |  |  |
|               | записи                            |                             |  |  |  |  |  |
| Внешний       | SSD внешний жесткий диск          | Любой другой внешний        |  |  |  |  |  |
| жесткий диск  |                                   | жесткий диск                |  |  |  |  |  |
| Смартфон      | Любой смартфон, способный         |                             |  |  |  |  |  |
|               | установить приложение и           |                             |  |  |  |  |  |
|               | имеющий камеру                    |                             |  |  |  |  |  |
|               | Программное обеспечение           |                             |  |  |  |  |  |
| Текстовый     | <b>Microsoft Office Word</b>      | Libre office writer или     |  |  |  |  |  |
| редактор      |                                   | аналоги                     |  |  |  |  |  |
| Фоторедактор  | Adobe Photoshop                   | AliveColors (русский аналог |  |  |  |  |  |
|               |                                   | Adobe Photoshop)            |  |  |  |  |  |
| Редактор      | <b>ABBYY FineReader</b>           | Отсутствует достойный       |  |  |  |  |  |
| распознавания |                                   | аналог                      |  |  |  |  |  |
| текстов       |                                   |                             |  |  |  |  |  |

Таб. 2. Выбор оборудования для оцифровки выставки

В таблице приведен полный набор оборудования, необходимый для оцифровки. В случае, если будут оцифровываться только плоские экспонаты (фотографии, документы, газеты), то достаточно будет иметь только сканер, имеющийся в любом учреждении.

В случае, если планируется оцифровка объемных экспонатов (топоры, серпы, статуэтки, костюмы, вазы и тому подобное), то необходимо проработать вариант с арендой фотобокса и фотографом. Без фотобокса оцифровка объемных экспонатов затруднительна. Фотобокс представлен на рис. 7.

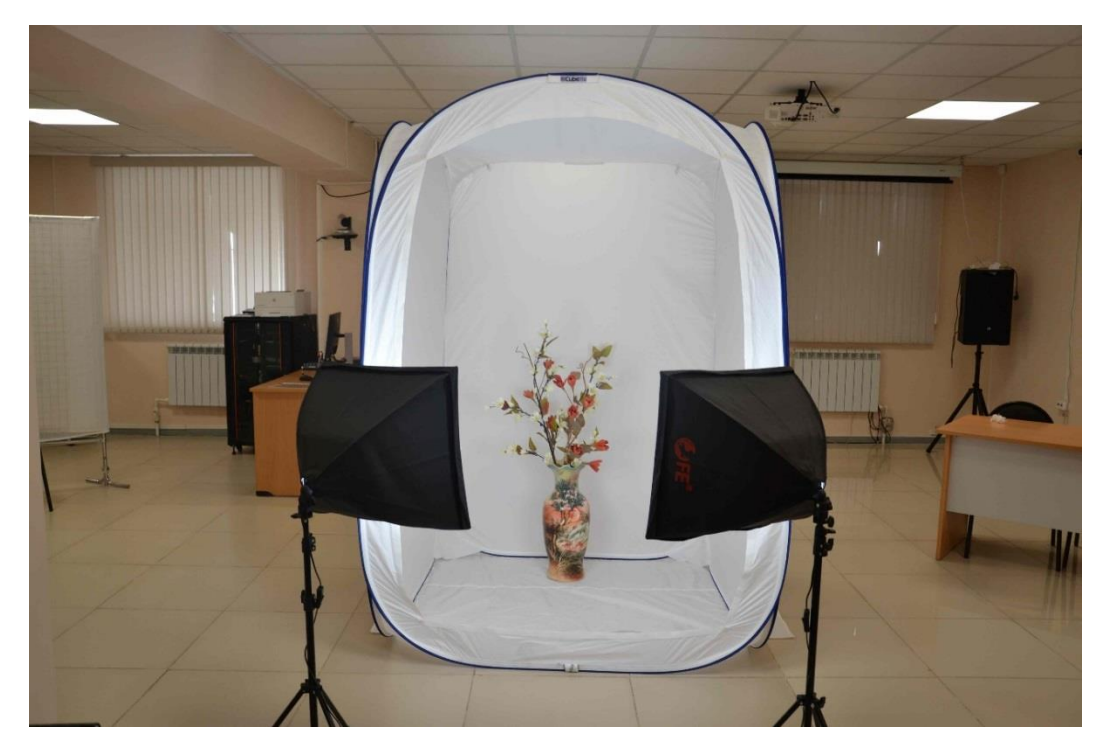

Рис. 7. Фотобокс для оцифровки объемных предметов

Обработку изображений рекомендуется проводить именно в фоторедакторе Adobe Photoshop, так как в нем есть все необходимые функции. К сожалению, в связи с лицензированием, не в любой организации есть возможность его установить, но есть варианты пробной версии. Можно обсудить этот вопрос со штатным программистом учреждения.

#### **Обучение работе**

<span id="page-18-0"></span>Весной 2023 года в Голышмановской центральной библиотеке были проведены обучающие мастер-классы для школьников, которые пожелали заниматься оцифровкой [6].

Привлечение волонтеров должно было решить проблему, возникшую на начальном этапе – загруженности сотрудников основной работой.

Был разработан целый образовательный курс, на котором волонтеры научились базовым элементам работы над оцифровкой. Эту практику можно назвать уникальной, так как в качестве преподавателей были приглашены настоящие эксперты: журналист, фотограф, диктор – сотрудники информационно-издательского центра «Голышмановский вестник», которые много лет занимаются профессиональной деятельностью.

Учащиеся в теории и практике познакомились с платформой, изучили принципы описания предметов с музейной точки зрения, писали пробные статьи, записывали аудиогиды, делали фотографии профессиональным фотоаппаратом (рис. 8-14).

Таким образом, работа над проектом стала не только просветительской, но и образовательной. Удалось привлечь молодых людей, которые до этого на любительском уровне занимались фотографией, медиа, блогерством, но не знали, где попробовать свои силы. Участие в проекте дало учащимся настоящий опыт и общение среди своих единомышленников – таких же ребят.

После публикации информации об этом курсе в социальных сетях в комментариях родители отмечали, что тоже хотели бы побывать на таком курсе, потому что им это интересно.

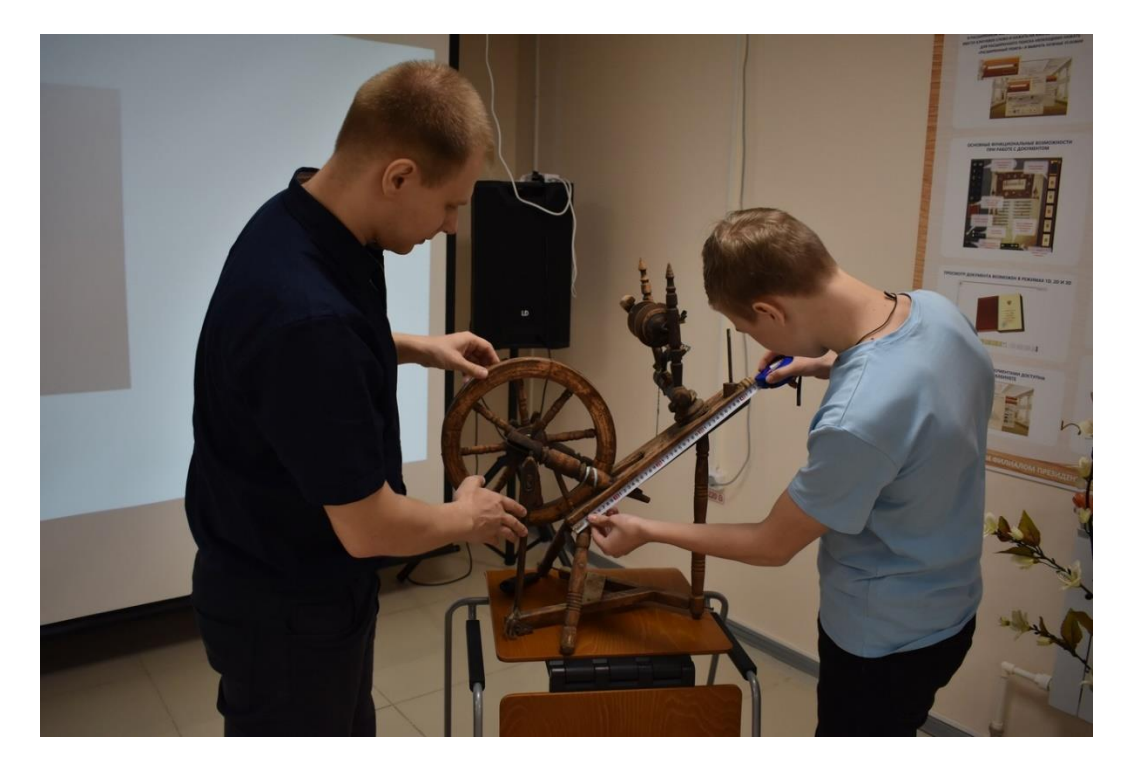

Рис. 8. Эксперт обучает правильному замеру физических характеристик предмета

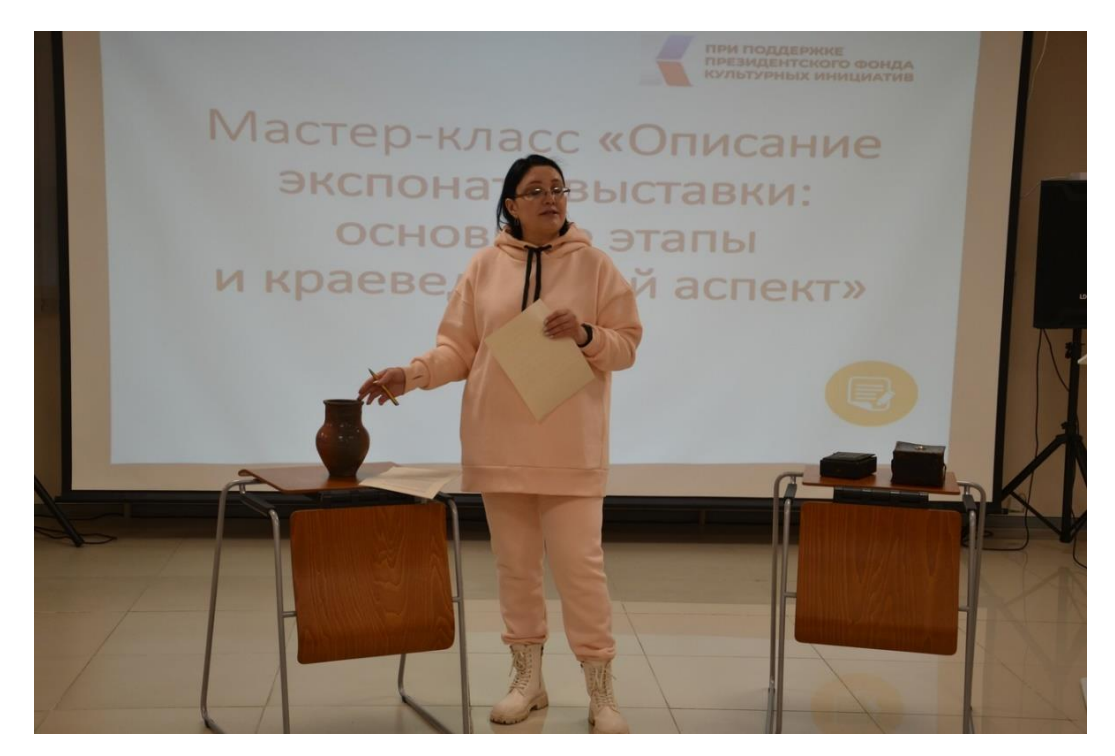

Рис. 9. Профессиональный журналист объясняет принципы правильного описания предметов

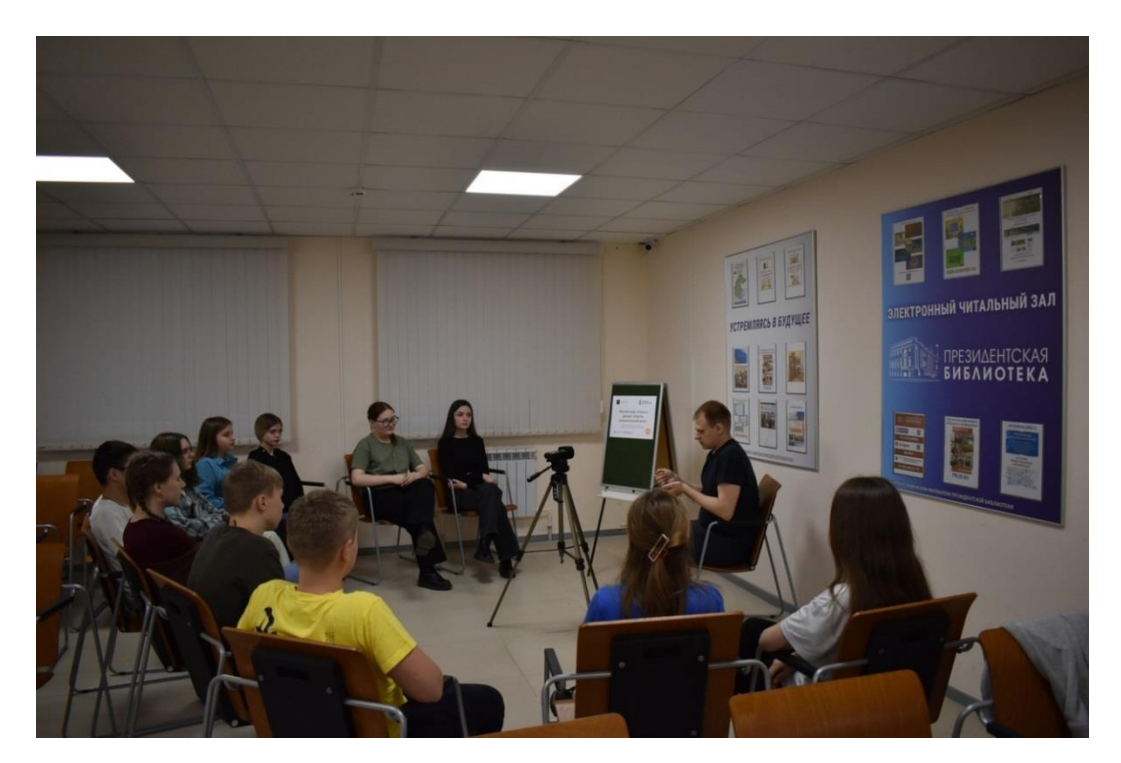

Рис. 10. Учащиеся знакомятся с технологией записи аудиогидов

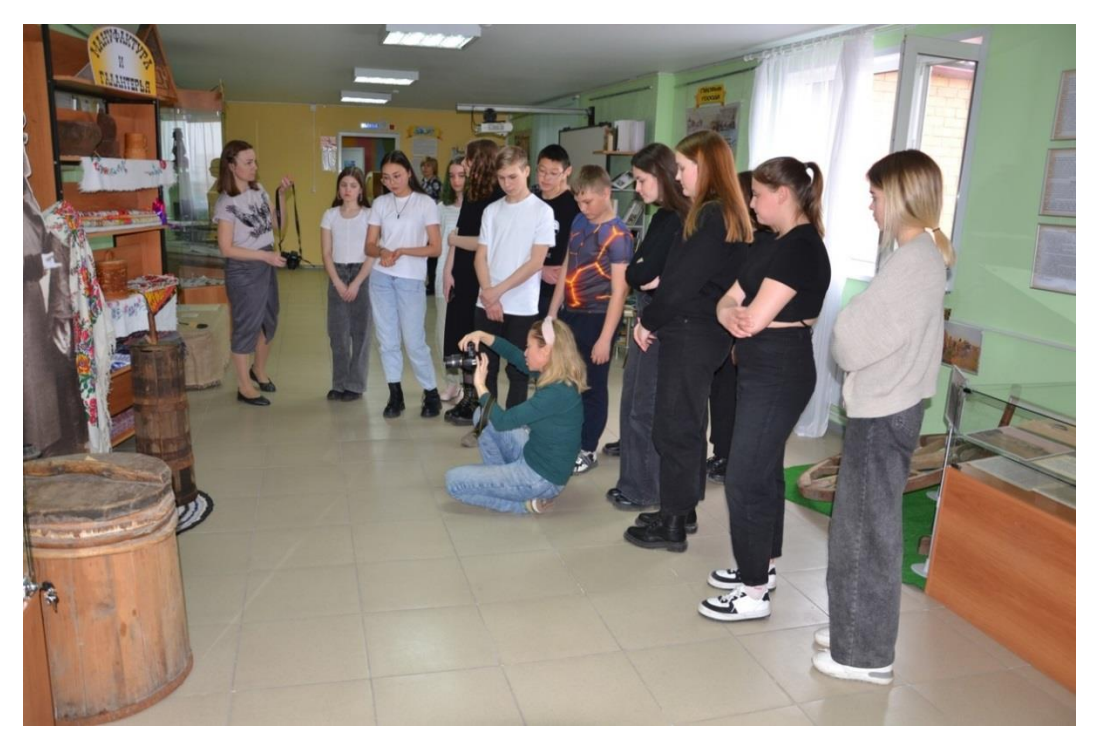

Рис. 11. Профессиональный фотограф обучает предметной съемке

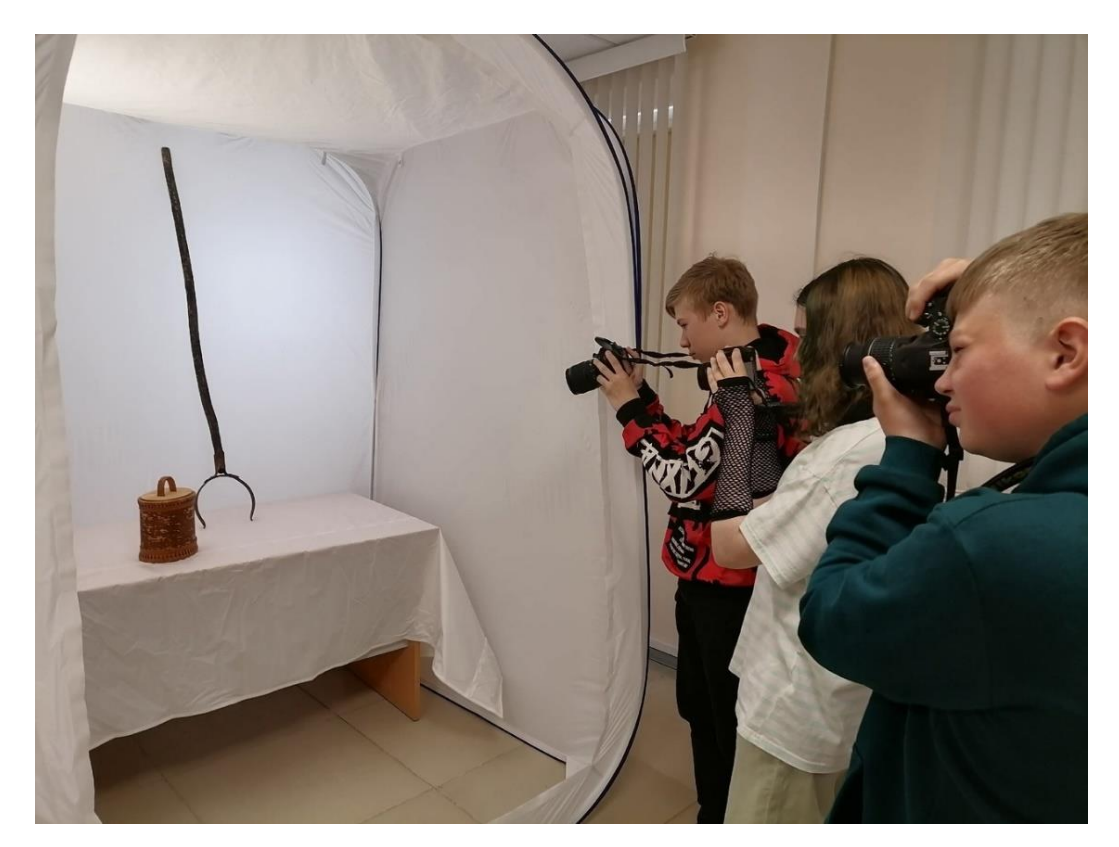

Рис. 12. Учащиеся делают пробные фотографии предметов в фотобоксе

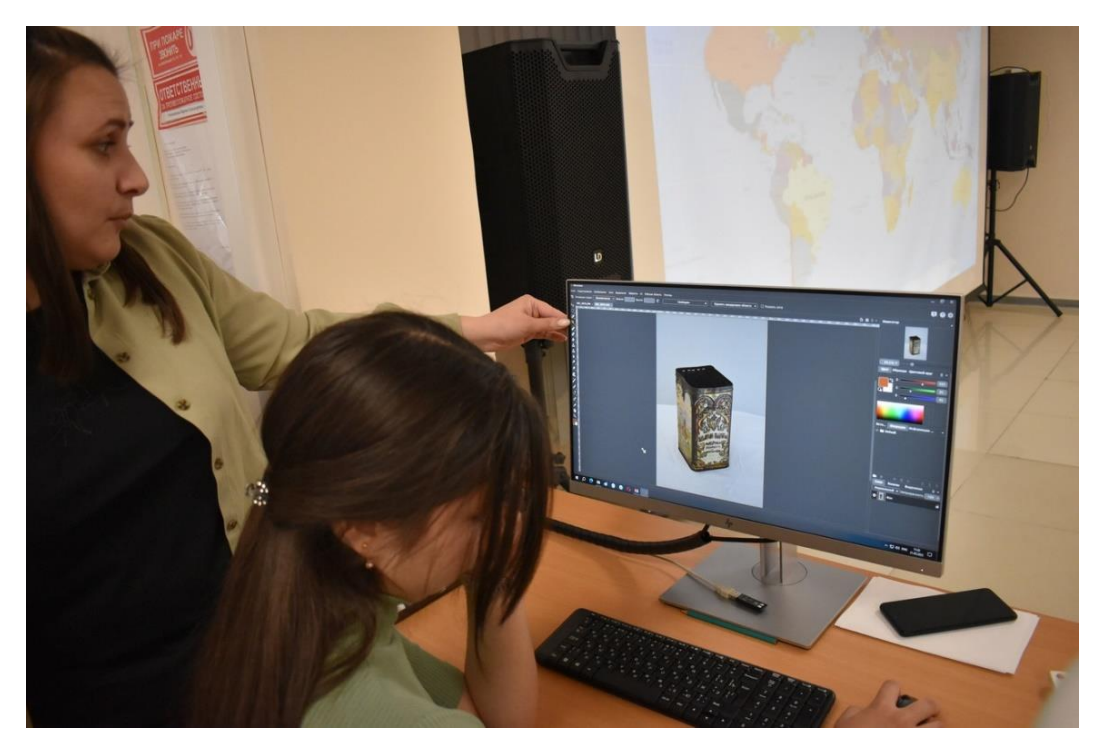

Рис. 13. Волонтер делает пробную коррекцию экспоната в фоторедакторе

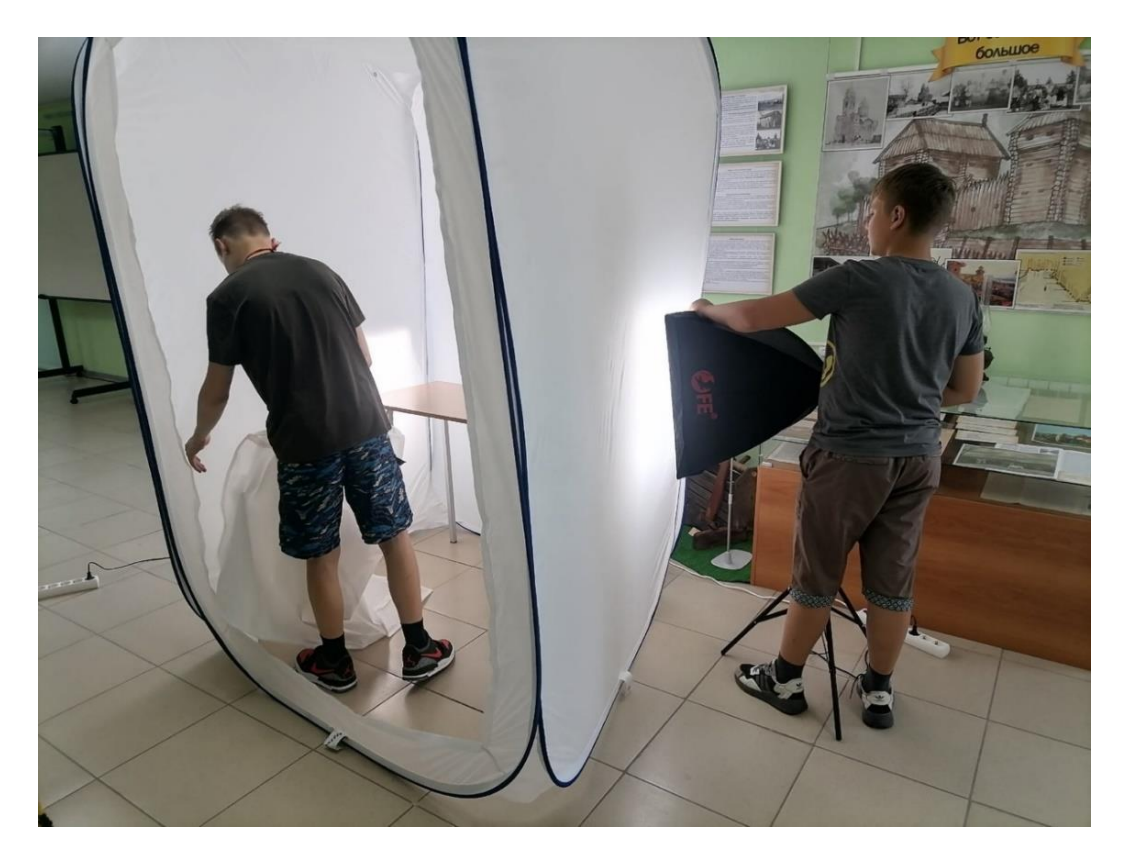

Рис. 14. Волонтеры настраивают свет для работы с фотобоксом

На этапе обучения волонтеров проявилось много талантов у ребят, которые раньше нигде себя не проявляли.

Данный опыт применялся лишь в рамках проекта. При оцифровке других выставок можно как прибегать к помощи волонтеров, так и обойтись силами штатных сотрудников.

На практике, помощь волонтеров зависит от заинтересованности самого учащегося. Есть ребята, которые хорошо пишут сочинения и написание статьи не составляет труда. Есть молодые люди, которые хорошо фотографируют. Но есть и такие учащиеся, которым можно доверить только сканирование и больше они ничего сделать не смогут. Таким образом, будет ли полезна помощь волонтеров, зависит от ситуации.

Стоит отметить, что в качестве поощрения всем ребятам были вручены сертификаты о прохождении курса и проставлены часы в волонтерской системе Добро.ru.

#### **Регистрация на платформе**

<span id="page-23-0"></span>Для начала работы в системе учреждению необходимо зарегистрироваться на платформе «Артефакт» [2]. На главной странице нажать «Присоединиться к проекту». Далее заполнить поля формы, после чего нажать «Зарегистрироваться». Модератор платформы проверит введенные данные и вышлет на указанную электронную почту инструкции для входа. Форма регистрации представлена на рис. 15.

Зарегистрироваться может любое государственное/муниципальное учреждение культуры. Регистрация учреждения производится только один раз. В случае, если с выставкой будет работать несколько сотрудников, то первый зарегистрированный сотрудник в личном кабинете добавляет своих коллег.

Также необходимо учитывать, что в системе «Артефакт» нет понятия юридическое лицо. Допустим, в составе учреждения есть дом культуры, библиотека и музей. Тогда дом культуры, библиотека и музей регистрируются каждый отдельно, но при этом указывают один ИНН.

В поле «Наименование учреждения культуры» необходимо указывать не точную аббревиатуру, как указано в уставных документах, а название, понятное пользователю. Например, не Муниципальное автономное учреждение культуры «Голышмановская централизованная библиотечная система», а просто «Голышмановская библиотечная система». Название рекомендуется писать в два-три слова.

Доступ к личному кабинету обычно предоставляют в течение рабочего дня путем отправки инструкций на указанную электронную почту (рис. 16).

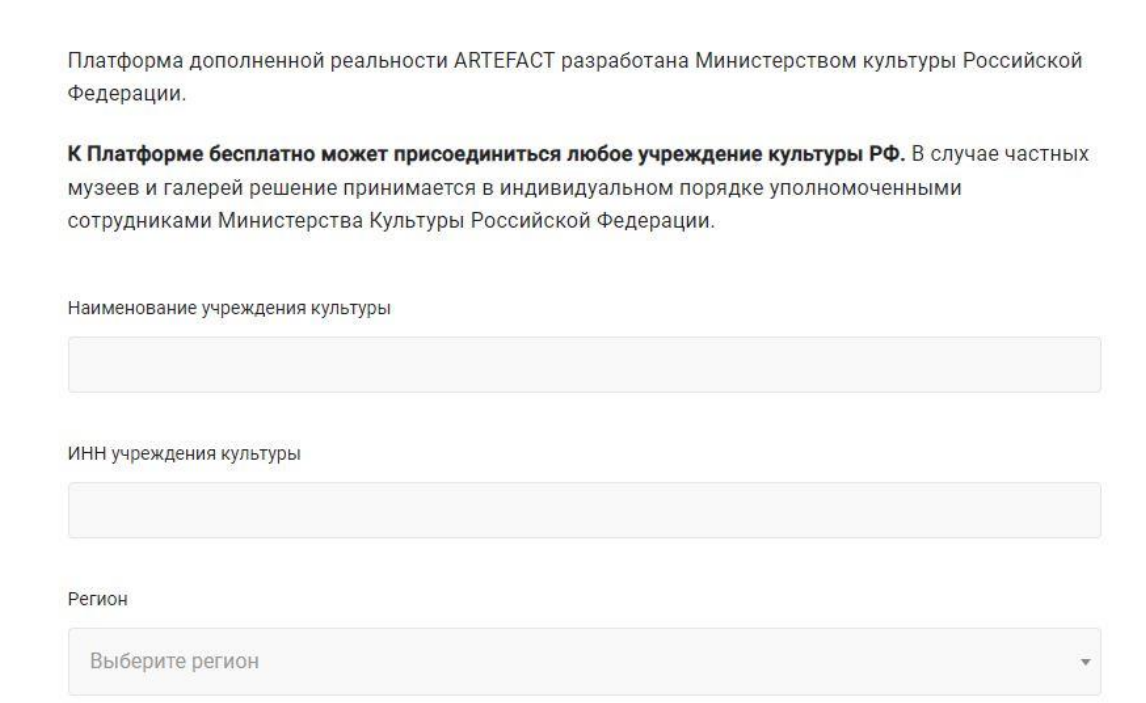

Рис. 15. Форма регистрации учреждения в платформе «Артефакт»

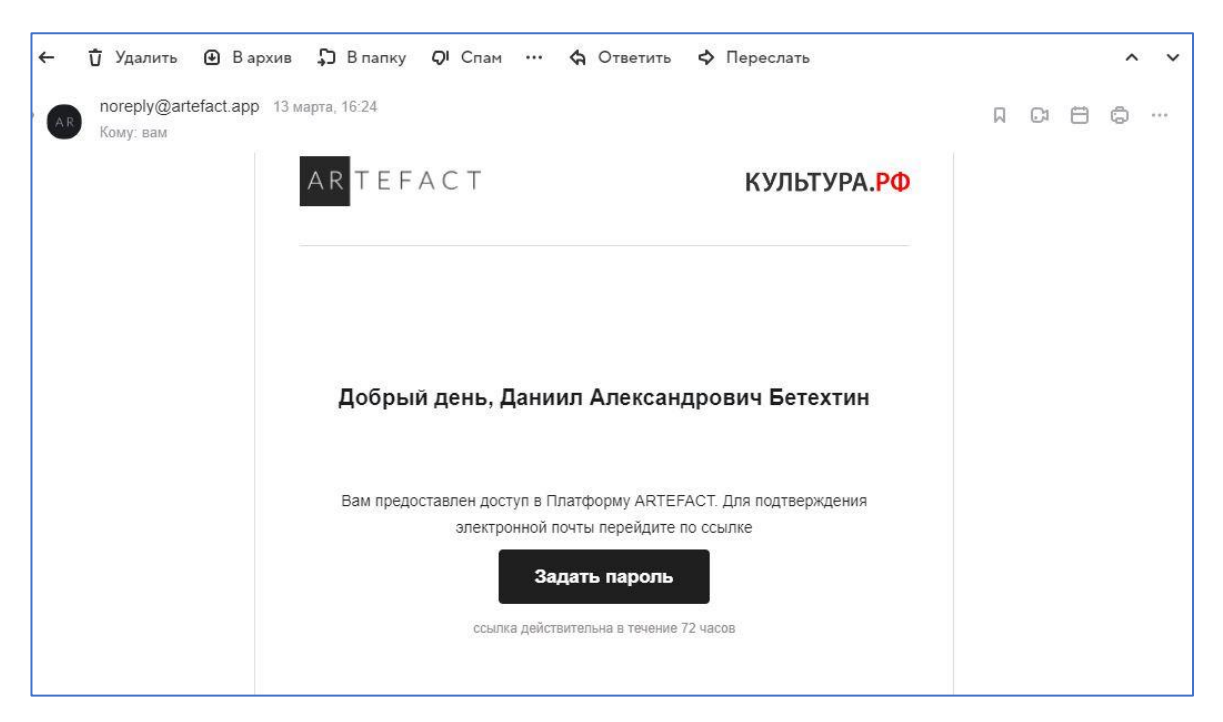

Рис. 16. Письмо на электронной почте с инструкциями для входа в личный кабинет учреждения

#### **Оформление карточки музея**

<span id="page-25-0"></span>В Платформе «музеем» именуется любое учреждение культуры, которое зарегистрировалось в системе. Важно правильно заполнить информацию о музее, так как это одно из основных требований при публикации выставки.

Необходимо перейти в раздел «Музеи», нажать на редактируемое учреждение.

В разделе «Описание» проверить название, ИНН, выбрать регион, город, адрес (рис. 17).

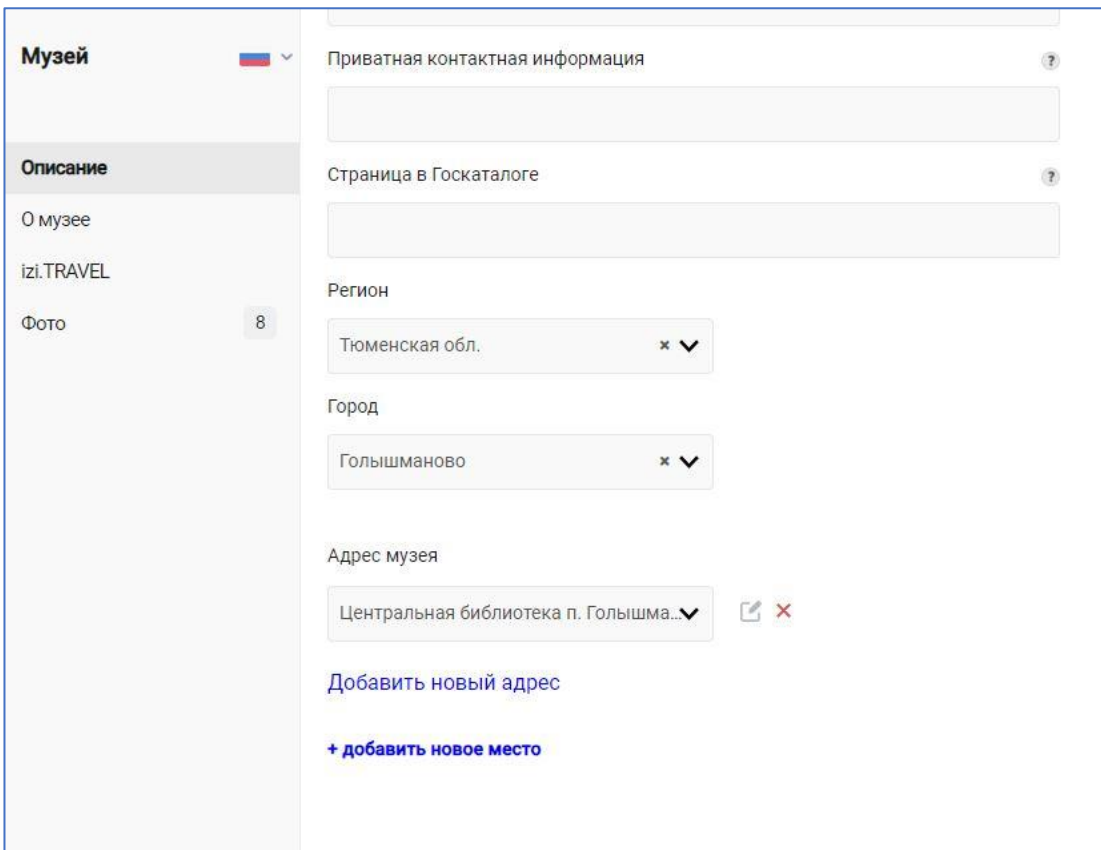

Рис. 17. Раздел «Описание» при редактировании музея

В случае, если нужного адреса нет в списке (чаще всего так и случается), обязательно нажать «добавить новое место». На этом шаге могут быть затруднения, но это нужно сделать, так как потом могут возникнуть проблемы.

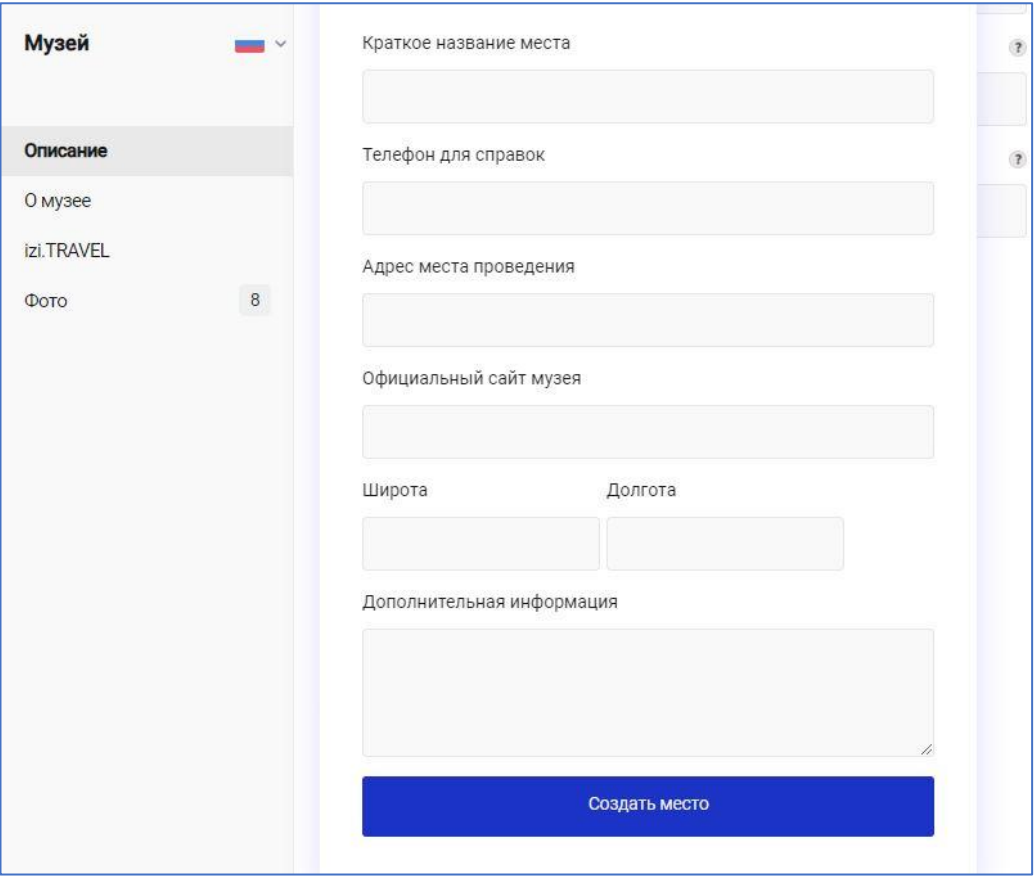

Рис. 18. Создание нового адреса музея с точными координатами

Поля «широта» и «долгота» обязательны для заполнения. Эти координаты можно узнать на google-картах. Для этого в Интернете с компьютера войти на сайт www.google.ru/maps, по поиску найти нужный город, нужное учреждение, нажать на карте правой кнопкой мыши по учреждению. Отобразятся координаты, которые и необходимо ввести в поле на платформе «Артефакт». Например, координаты Голышмановской библиотечной системы: широта – 56.392727, долгота – 68.375309 (рис. 19).

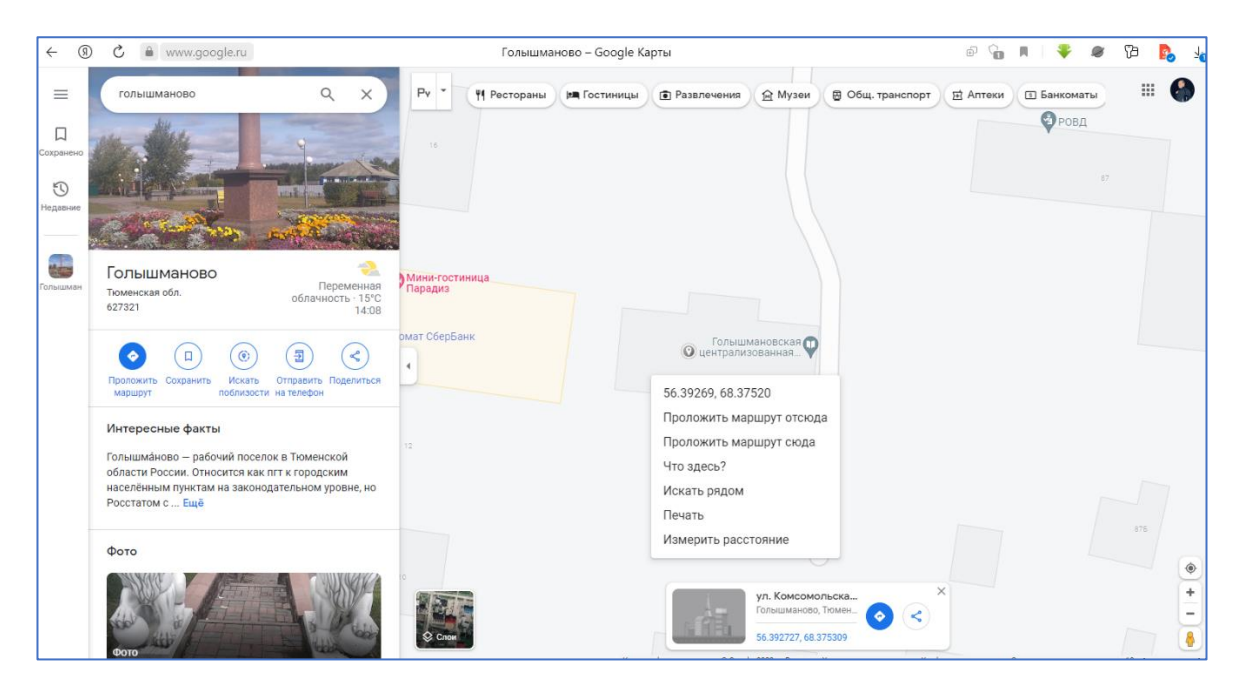

Рис. 19. Поиск широты и долготы учреждения на google-картах

Далее можно переходить в раздел «О музее», в котором нужно написать текст, повествующий в целом об учреждении, объемом не менее 700 символов (рис. 20). Такой текст обычно можно заимствовать с платформы PRO.Культура со страницы учреждения, так как в целом это одно и тоже.

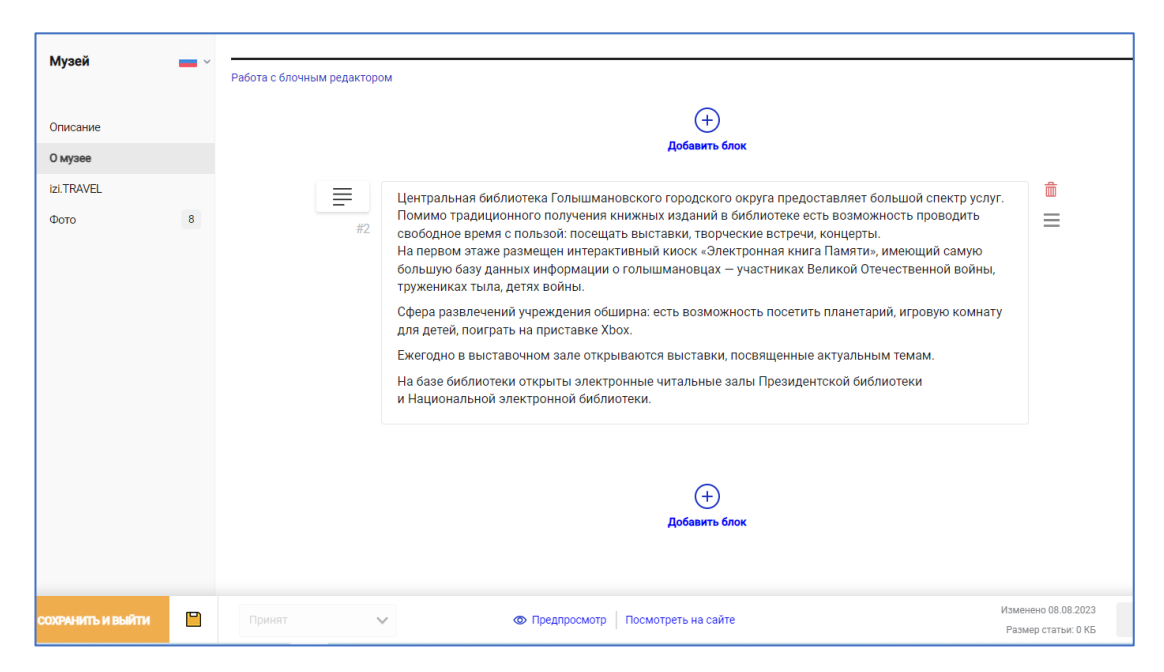

Рис. 20. Текст-описание музея (учреждения)

Далее следует подраздел «Фото», в котором необходимо загрузить главное фото учреждения и фотографии помещений здания (рис. 21).

Фото также обычно можно взять с платформы PRO.Культура. Если таких фотографий нет, необходимо сделать качественные фотографии на хороший фотоаппарат или телефон с горизонтальным расположением. При всей дальнейшей работе, должны использоваться только качественные фотографии, так как это федеральный проект.

Главное фото учреждения должно выглядеть привлекательно, даже если фактически это старое здание.

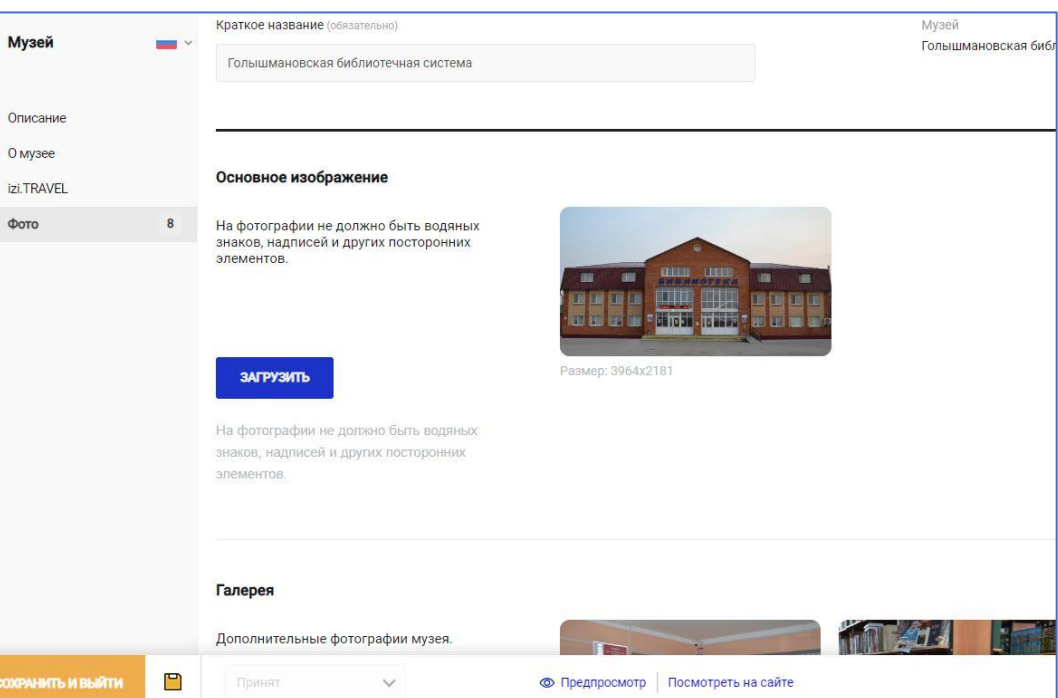

Рис. 21. Подраздел «Фото» при редактировании карточки музея

При любом изменении информации нужно нажимать «Сохранить и выйти».

После заполнения всех полей редактирование карточки «музея» можно завершить.

#### **Определение количества символов**

<span id="page-30-0"></span>При работе в платформе «Артефакт» часто встречается понятие «количество символов», которое определяет, сколько букв, запятых и других знаков содержится в тексте.

По требованию платформы, в тексте статьи о предмете должно быть не менее 700 символов (по факту требуется от 2000 до 3000), статьи об учреждении культуры и выставке – не менее 700 символов.

К сожалению, на практике мало кто из сотрудников умеет определять это количество. Рекомендуется перед загрузкой текста на платформе проверить его в редакторе Word на орфографические и синтаксические ошибки, удалить ненужное форматирование и лишние пробелы. Далее в редакторе Word посмотреть количество символов в тексте.

Для этого необходимо в нижнем левом углу нажать на надпись «Число слов». Откроется окно «Статистика» (рис. 22), в котором нужно посмотреть параметр «Знаков (с пробелами)». Данное число и будет количеством символов, которых должно быть не мнее 700 (или 2000).

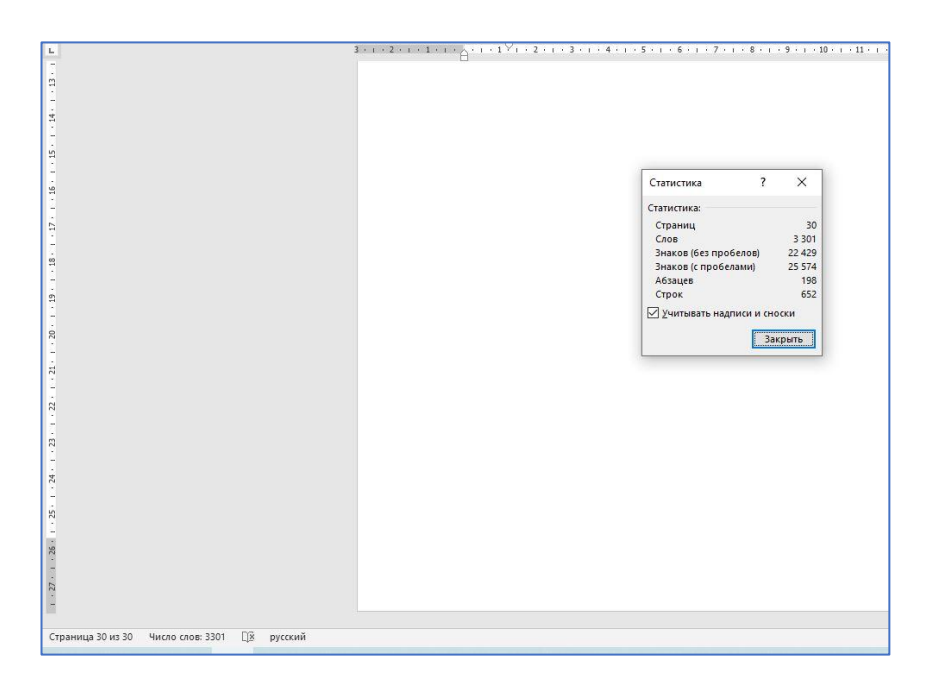

Рис. 22. Статистика количества символов в редакторе Word

Кроме того, количество символов загруженных статей об экспонатах можно посмотреть на вкладке «Экспонаты» при переключении режима просмотра (нажатием на значок возле кнопки «Сортировать» – рис. 23).

| Экспонаты                      |                                                                |                                      |        |                                       |  |  |
|--------------------------------|----------------------------------------------------------------|--------------------------------------|--------|---------------------------------------|--|--|
| Описание                       |                                                                |                                      |        |                                       |  |  |
| Статья о выставке              | О Поиск<br>=<br>Фильтры                                        | 1F<br>$\checkmark$<br>Изменен        | 這部     | Добавить<br>Сортировать Импортировать |  |  |
| $\mathbf{1}$<br>Основное фото  |                                                                |                                      |        |                                       |  |  |
| Проверить выставку             | Название<br>Дата изменения                                     | TV.<br>Статус проверки               | Статья | Публ.                                 |  |  |
| $\triangle$ 1<br>A 0           | 23.08.23 16:49<br>Голышмановский железнодорожный вокзал<br>ш   | Принят А2<br>3                       | 2375   | ГИ.<br>$\circ$<br>да                  |  |  |
|                                | O<br>23.08.23 16:48<br>Эвакогоспиталь Голышманово в годы войны | Принят 62<br>$\overline{\mathbf{3}}$ | 3525   | г4<br>да<br>$\circ$                   |  |  |
| Руководства<br>Помощь и советы | Π<br>23.08.23 16:48<br>Парк отдыха 1980-х годов                | Принят △2<br>5                       | 2349   | ГИ.<br>да<br>$\circ$                  |  |  |
|                                | П<br>23.08.23 16:48<br>Парк отдыха 1970-х годов                | $\triangle$ 2<br>3<br>Принят         | 2448   | г4<br>$\circ$                         |  |  |
|                                | п<br>23.08.23 16:48<br>Парк отдыха 1960-х годов                | Принят А2<br>3                       | 3018   | ГИ,<br>$\circ$<br>да                  |  |  |
|                                | П<br>23.08.23 16:44<br>Голышманово: сто лет спустя             | Принят А2<br>3                       | 2341   | <b>CA</b><br>$\circ$                  |  |  |

Рис. 23. Определение количества символов статьи на вкладке «Экспонаты»

Третий способ определить количество символов текста – воспользоваться любым онлайн сервисом при запросе в строке браузера «Определение количества символов онлайн».

#### **Оформление описания выставки**

<span id="page-31-0"></span>После создания карточки музея можно переходить к созданию описания выставки, которая будет оцифровываться в рамках данного проекта (рис. 24).

В разделе «Выставки» нажать на кнопку «Добавить выставку».

В поле «Краткое название» ввести название создаваемой выставки. Название должно быть:

– уникальным;

– не повторяющимся среди других выставок платформы;

– коротким;

– понятным для посетителей;

– без кавычек, сокращений и аббревиатур.

Необходимо серьезно отнестись к названию выставки еще на начальном этапе, это одно из ключевых требований.

Далее выбрать город, место проведения. Обычно не нужно создавать новое место, если в карточке музея (учреждения) на предыдущем этапе был правильно указан адрес с указанием точного адреса, широты и долготы. Следует просто выбрать название учреждения.

После этого указать фактическое время проведения физической выставки, с какого по какое число она будет проходить, либо указать «постоянная экспозиция». От времени проведения зависят возможности, которые можно включить в платформе. В случае, если даты будут указаны неверные, впоследствии могут возникнуть проблемы.

Пункты «Типы распознавания на выставке» и «Опрос перед публикацией» на данном этапе можно не заполнять, так как перед публикацией это в любом случае будет обговорено с техподдержкой платформы «Артефакт» и заполнено по фактической ситуации и возможностям.

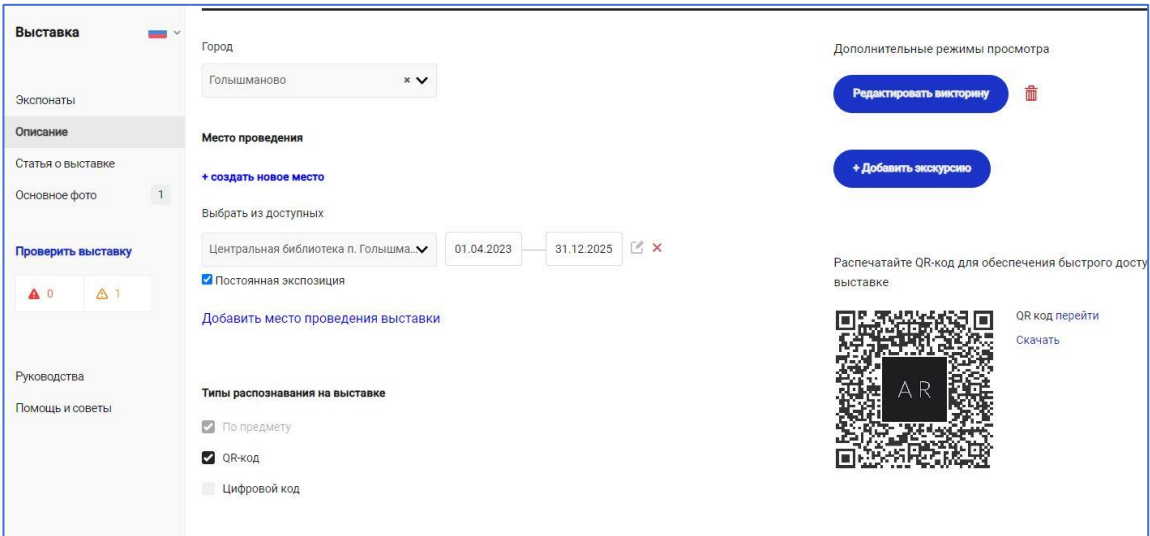

Рис. 24. Раздел «Описание» выставки

Далее заполняется раздел «Статья о выставке». Следует добавить блок «Текст» и написать простой текст объемом не менее 700 символов (рис. 25). При этом текст должен разделяться на абзацы и легко читаться. В статье отразить общую информацию о выставке и чем она интересна.

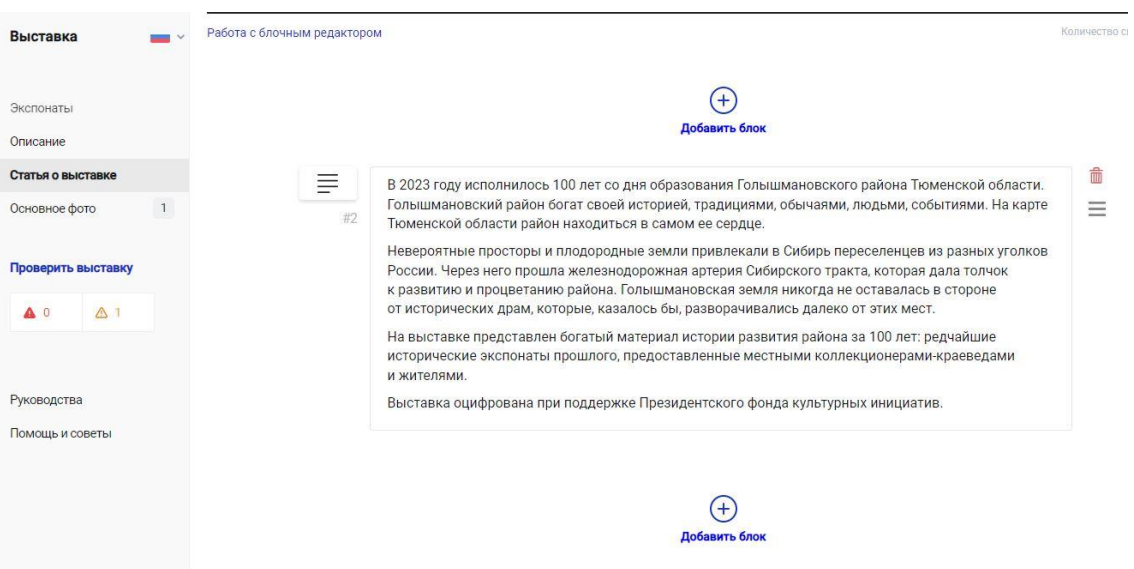

Рис. 25. Раздел «Статья о выставке»

В разделе «Основное фото» загрузить качественную фотографию, характеризующую выставку. Основной принцип – фотография должна быть привлекательной, чтобы у посетителя появилось желание посетить выставку. Категорически запрещено фото помещения, в котором оформлена выставка. Чаще всего на главную фотографию ставят фото одного из экспонатов, который наиболее точно передает, о чем выставка. Фотография должна быть горизонтальной, не менее 2000 пикселей по ширине. Подробнее о характеристиках загружаемых фотографий будет рассказано в последующих главах.

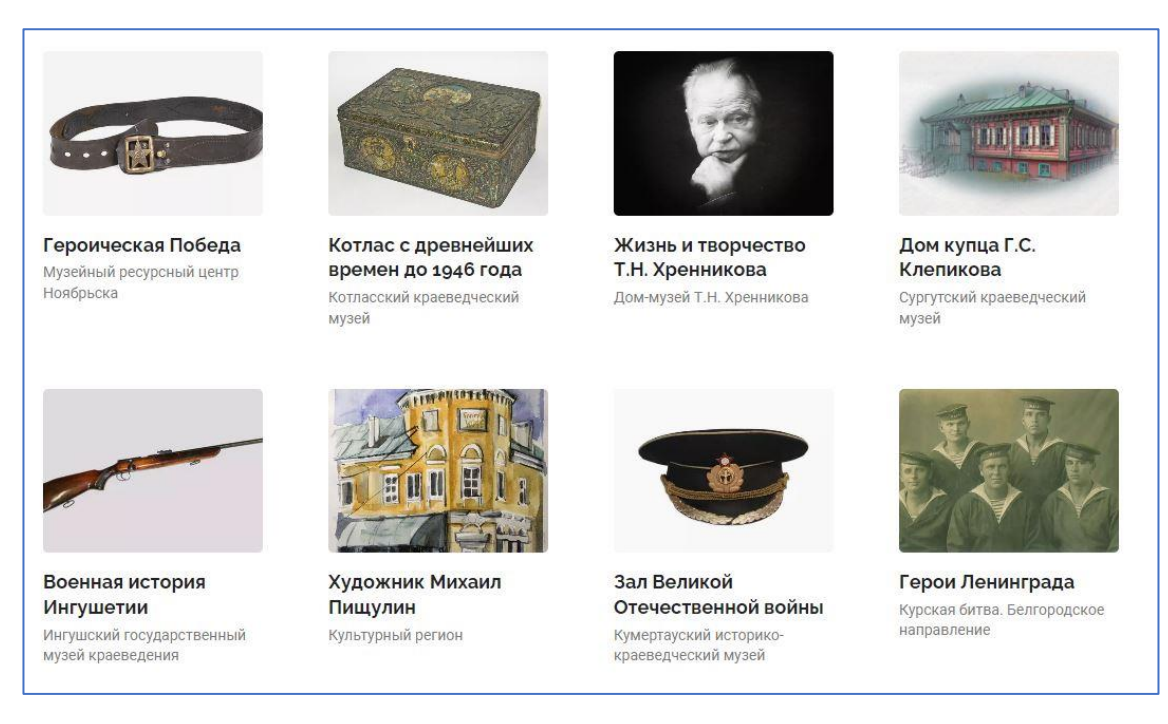

Рис. 26. Удачные примеры главной фотографии (обложки) выставки

## **Оформление карточки экспоната**

<span id="page-34-0"></span>Данный блок довольно большой и требует особого внимания при прочтении. Попытаемся разобрать наиболее важные моменты на основе опыта, полученного при оцифровке выставки «Откуда есть пошла Земля Голышмановская».

Для создания электронного экспоната необходимо перейти в выставку, в раздел «Экспонаты» и нажать «Добавить».

Далее необходимо последовательно ввести информацию о предмете.

## <span id="page-34-1"></span>**Раздел «Атрибуция»**

Для внесения информации необходим отдельный сотрудник, который скрупулезно замерит размеры экспонатов и разберется в других физических характеристиках. Подробные комментарии по заполнению раздела представлены в таб. 3.

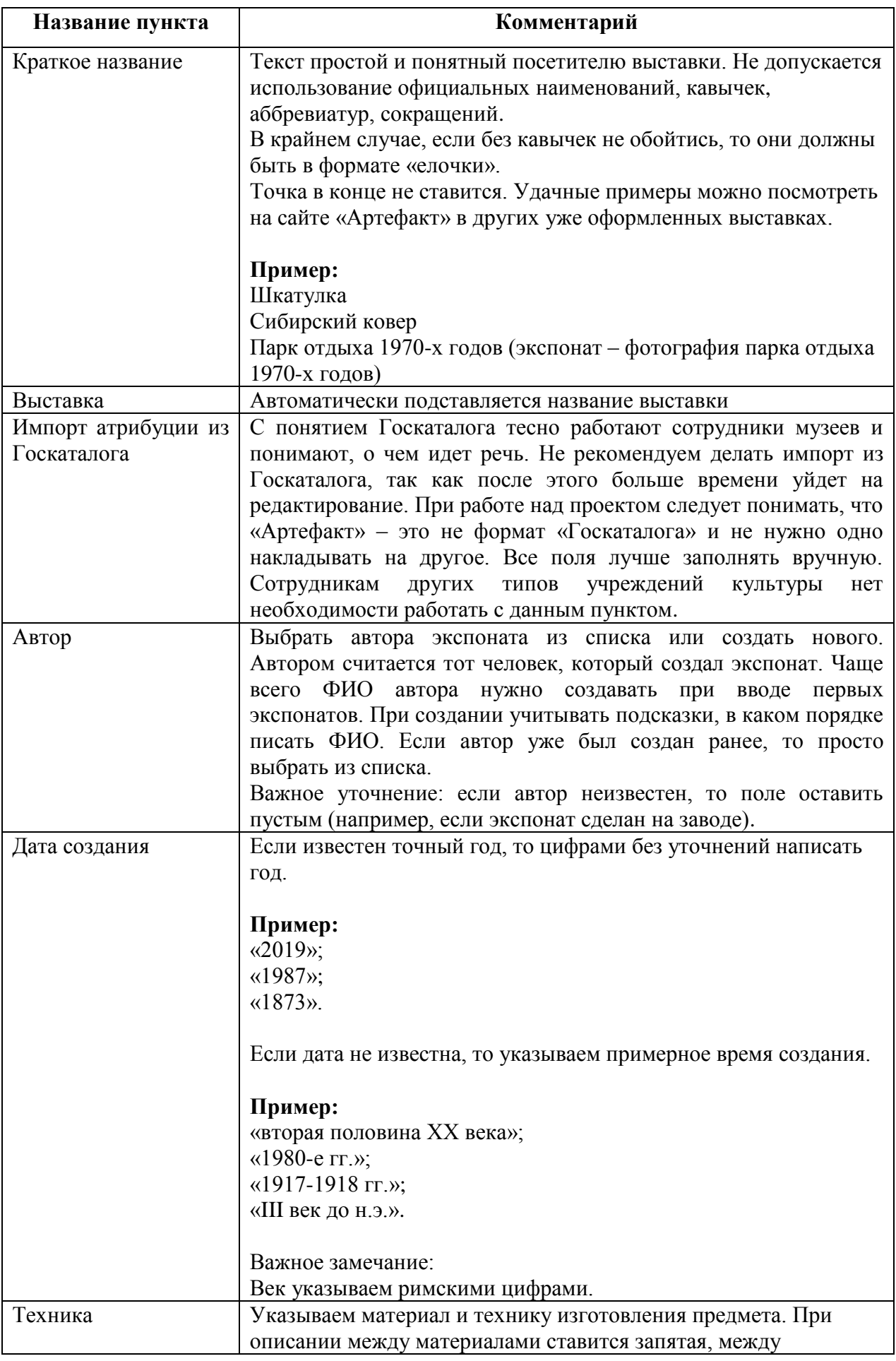

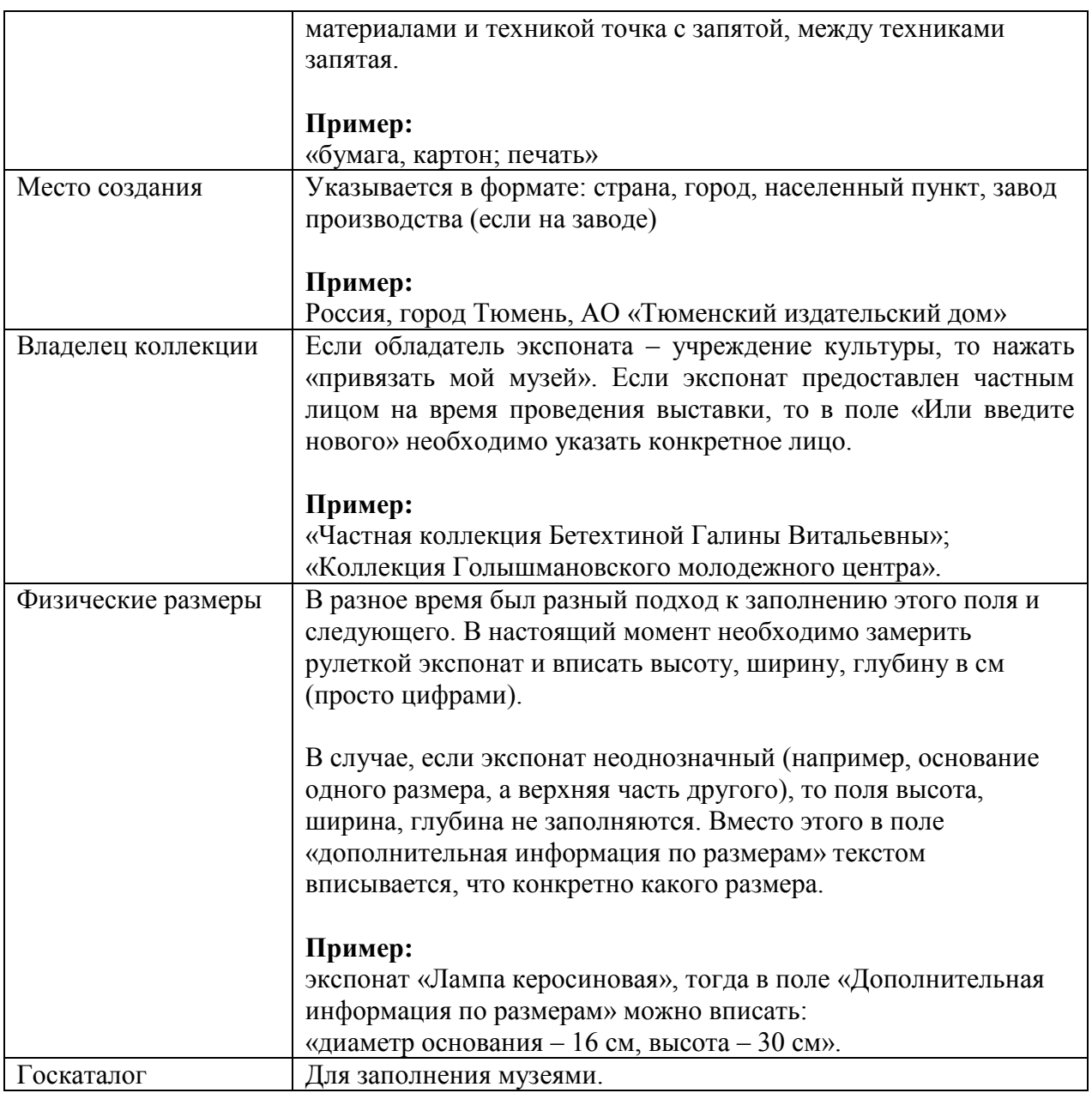

Таб. 3. Комментарии по заполнению раздела «Атрибуция»

По окончании заполнения следует нажать на кнопку «Сохранить и выйти».

## <span id="page-36-0"></span>**Статья об экспонате**

Работа со статьями об экспонатах займет самую большую часть времени. Это может занять около двух месяцев. Сотрудник, который будет заниматься написанием статей, должен уметь быстро находить информацию любыми доступными средствами.

Основная задача – написание текста, повествующего историю предмета, интересные факты. Для данной работы не нужно обладать знаниями информационных технологий, достаточно уметь грамотно писать статьи в любом текстовом редакторе и копировать на платформу «Артефакт».

Для написания текстов в Голышмановской библиотеке использовались различные источники информации: газетные статьи, книги, воспоминания жителей, архивные документы. Тема выставки посвящена истории развития Голышмановского округа. За долгие годы был накоплен богатый краеведческий материал.

В распоряжении библиотеки имеются редкие книги. Одна из них – сборник документов «Малая Родина» – содержит малоизвестную информацию об истории муниципалитета с 1918 по 1986 годы. Книга составлена на основе документов Тобольского архива и была напечатана тиражом 100 экземпляров. В данном издании при ознакомлении было найдено множество интересных фактов, мало известных ранее, которые и послужили основой для написания статей в платформу «Артефакт».

Еще один источник, который помог при написании статей, – районные газеты «Колхозный призыв», «Ленинец», «Голышмановский вестник», которые оцифровывались библиотекой несколько лет задолго до идеи участия в проекте.

Благодаря техническим средствам, книги также как и газеты были отсканированы, тексты книг и газет распознаны программным обеспечением FineReader. Поиск по электронным текстам позволил решить важную задачу при написании статей. Например, когда автор статьи писал текст про Голышмановский железнодорожный вокзал, он мог открыть папку с оцифрованными pdf материалами, ввести в поле поиска по папке «вокзал» и найти упоминание вокзала во всех файлах (рис. 27). На основе найденных документов можно составить хорошую статью для платформы «Артефакт».

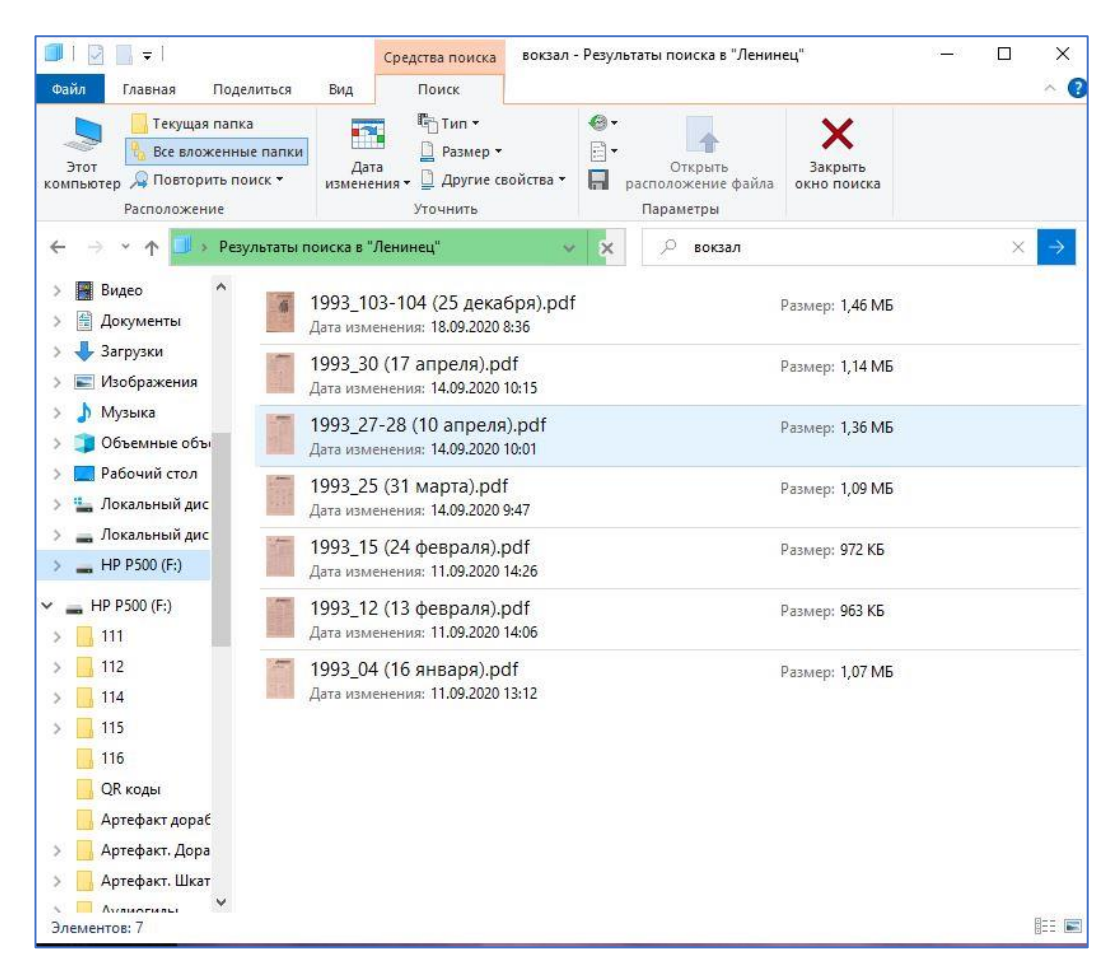

Рис. 27. Поиск документов с использованием упоминания ключевых слов стандартными средствами Windows

Оцифрованные краеведческие издания позволяют быстро искать информацию по интересующей теме методом поиска по слову.

В библиотеках и музеях также может применяться поиск интересующей информации в автоматизированных системах «ИРБИС» и «КАМИС» при условии, что информация в них была занесена в полном объеме. В данных системах имеется богатый функционал для поиска, о котором хорошо знают сотрудники, которые с этим работают.

Ключевым условием является то, что тексты должны быть оригинальные, то есть не скопированные из Интернета. Помните, за использование чужого материала, защищенного авторским правом, учреждение несет ответственность. Рекомендуемый объем статьи – не менее 2000 символов.

Если использования чужого текста не избежать, это необходимо делать путем цитирования в соответствии с общепринятыми правилами.

При работе над выставкой «Откуда есть пошла земля Голышмановская», после написания всех статей в Word, дополнительно была осуществлена проверка в платной версии в системе Антиплагиат, которая показала 83,63 % оригинального текста (рис. 28). По результатам проверки произведена работа над ошибками по статьям, показавшим проблемы с оригинальностью. Эта проверка не является обязательной, но так как платформа «Артефакт» является серьезным информационным ресурсом, текстам было уделено особое внимание.

| ИНФОРМАЦИЯ О ДОКУМЕНТЕ                 | ИНФОРМАЦИЯ ОБ ОТЧЕТЕ                                                       |                                                                             |                       |  |  |  |  |
|----------------------------------------|----------------------------------------------------------------------------|-----------------------------------------------------------------------------|-----------------------|--|--|--|--|
| № документа: 57                        | Последний готовый отчет (ред.)                                             |                                                                             |                       |  |  |  |  |
| Начало загрузки: 20.07.2023 08:57:31   | Начало проверки: 20.07.2023 08:57:49                                       |                                                                             |                       |  |  |  |  |
| Длительность загрузки: 00:00:17        | Длительность проверки: 00:04:29                                            |                                                                             |                       |  |  |  |  |
| Имя исходного файла: Полные тексты для | Комментарии: не указано                                                    |                                                                             |                       |  |  |  |  |
| платформы Артефакт МАУ Голышмановская  | Поиск с учетом редактирования: да                                          |                                                                             |                       |  |  |  |  |
| ЦБС.docx                               | Проверенные разделы: основная часть с. 1-110                               |                                                                             |                       |  |  |  |  |
| Название документа: Полные тексты для  | Модули поиска: ИПС Адилет, Библиография, Сводная коллекция ЭБС, Интернет   |                                                                             |                       |  |  |  |  |
| платформы Артефакт МАУ Голышмановская  |                                                                            | Плюс*, Сводная коллекция РГБ, Цитирование, Переводные заимствования (RuEn), |                       |  |  |  |  |
| ЦБС                                    |                                                                            | Переводные заимствования по eLIBRARY.RU (EnRu), Переводные заимствования    |                       |  |  |  |  |
| Размер текста: 146 кБ                  |                                                                            | no eLIBRARY.RU (KkRu), Переводные заимствования по eLIBRARY.RU (KyRu),      |                       |  |  |  |  |
| Символов в тексте: 149142              |                                                                            | Переводные заимствования по коллекции Гарант: аналитика, Переводные         |                       |  |  |  |  |
| Слов в тексте: 20149                   |                                                                            | заимствования по коллекции Интернет в английском сегменте, Переводные       |                       |  |  |  |  |
| Число предложений: 1833                | заимствования по Интернету (EnRu), Переводные заимствования по Интернету   |                                                                             |                       |  |  |  |  |
|                                        | (KkRu), Переводные заимствования по Интернету (KyRu), Переводные           |                                                                             |                       |  |  |  |  |
|                                        | заимствования по коллекции Интернет в русском сегменте, Переводные         |                                                                             |                       |  |  |  |  |
|                                        | заимствования (KkEn), Переводные заимствования (KyEn), Переводные          |                                                                             |                       |  |  |  |  |
|                                        | заимствования издательства Wiley, eLIBRARY,RU, СПС ГАРАНТ: аналитика, СПС  |                                                                             |                       |  |  |  |  |
|                                        | ГАРАНТ: нормативно-правовая документация, IEEE, Медицина, Диссертации НББ, |                                                                             |                       |  |  |  |  |
|                                        | Коллекция НБУ, Перефразирования по eLIBRARY.RU, Перефразирования по СПС    |                                                                             |                       |  |  |  |  |
|                                        | ГАРАНТ: аналитика, Перефразирования по Интернету, Перефразирования по      |                                                                             |                       |  |  |  |  |
|                                        | Интернету (EN), Перефразированные заимствования по коллекции Интернет в    |                                                                             |                       |  |  |  |  |
|                                        | английском сегменте, Перефразированные заимствования по коллекции          |                                                                             |                       |  |  |  |  |
|                                        | Интернет в русском сегменте, Перефразирования по коллекции издательства    |                                                                             |                       |  |  |  |  |
|                                        | Wiley, Патенты СССР, РФ, СНГ, СМИ России и СНГ, Шаблонные фразы, Кольцо    |                                                                             |                       |  |  |  |  |
|                                        |                                                                            | вузов, Издательство Wiley, Переводные заимствования                         |                       |  |  |  |  |
| СОВПАДЕНИЯ                             | <b>САМОЦИТИРОВАНИЯ</b>                                                     | <b>ЦИТИРОВАНИЯ</b>                                                          | <b>ОРИГИНАЛЬНОСТЬ</b> |  |  |  |  |
| 0%<br>12,86%                           |                                                                            | 3,51%                                                                       | 83,63%                |  |  |  |  |

Рис. 28. Отчет о проверке текстов в системе Антиплагиат

Написание текстов статей – это половина работы. Вторая половина заключается в правильном оформлении статьи на платформе «Артефакт». Об этом будет изложено далее.

Оформление статьи производится в разделе «Статья об экспонате», который дает возможность без навыков IT-технологий, дизайнерского мастерства использовать инструмент «Блочный редактор», о котором можно подробнее прочитать в инструкции.

Автору статьи об экспонате, которая на предыдущем этапе была написана в редакторе Word, необходимо разбить текст по блокам. Возможные типы блоков представлены на рис. 29.

В 99% случаев автору статей достаточно знать только три типа блоков:

– текстовый блок (содержит простой текст);

– галерея (содержит фотографию к тексту с подписью);

– цитирование (содержит воспоминания, цитаты).

Среди других, по мере необходимости, применяются блоки «Правообладатель» и «Код».

В разделе «Статья об экспонате» необходимо нажать кнопку «Добавить блок» и выбрать тип блока.

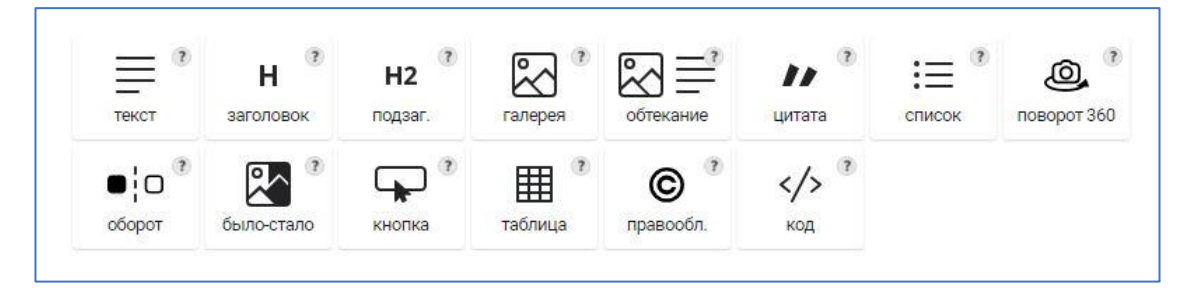

Рис. 29. Типы блоков «Артефакт» при написании статей

Первым блоком обязательно должен стоять текстовый (рис. 30). В него добавляется текст, предварительно написанный и проверенный в Word.

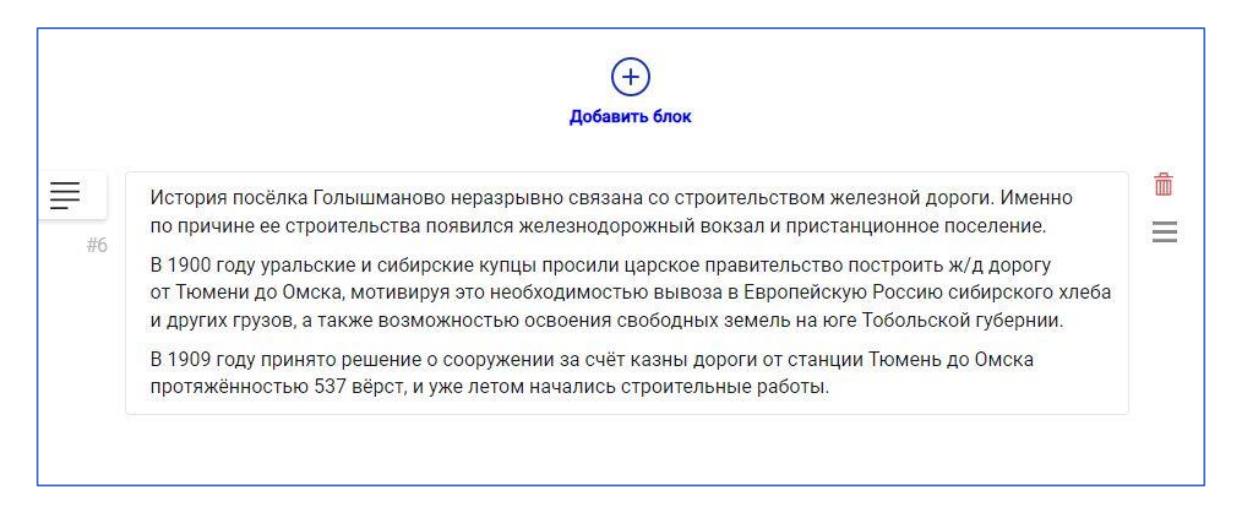

Рис. 30. Текстовый блок в платформе «Артефакт»

Далее, по мере необходимости, можно добавлять другие типы блоков. Например, Галерея (рис. 31), в который нужно загрузить качественную фотографию. Важное примечание: под фотографией обязательно должна присутствовать подпись в специальном поле.

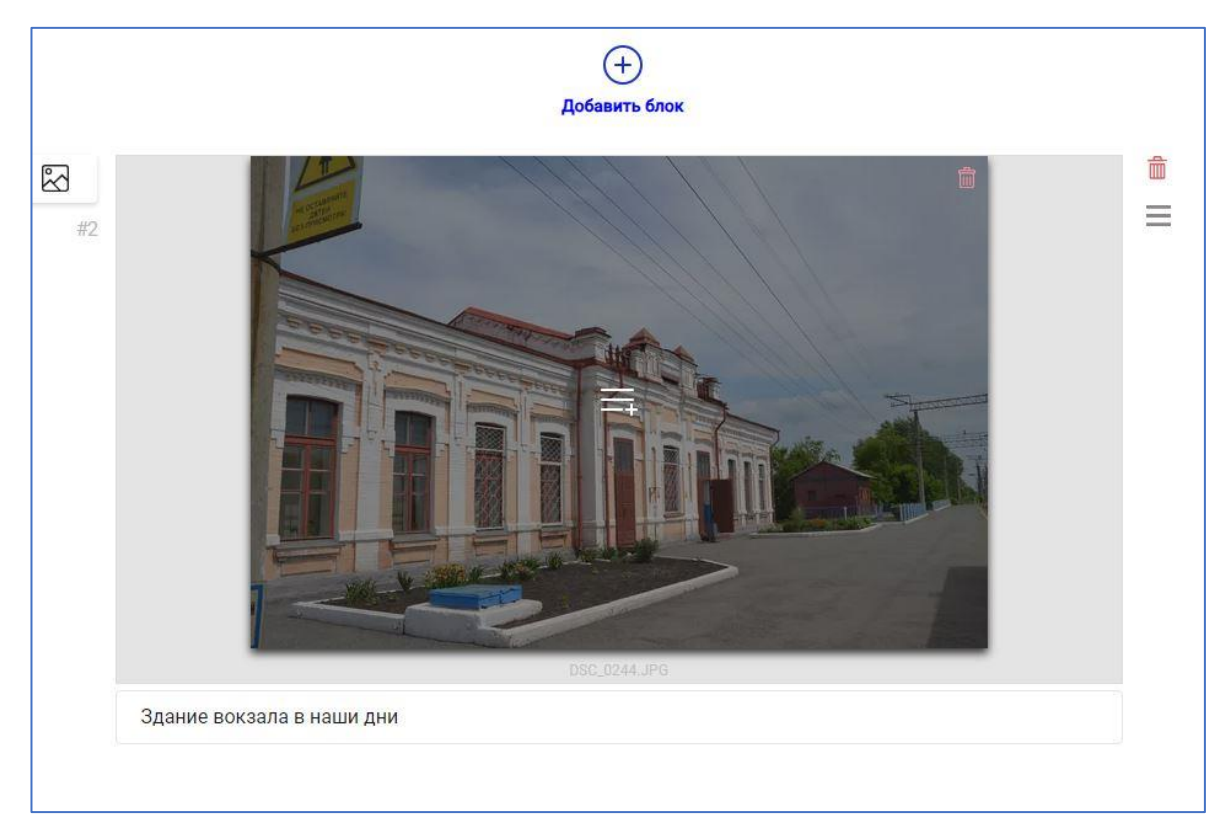

Рис. 31. Блок «Галерея» в платформе «Артефакт»

При имеющейся в статье цитате, воспоминании, необходимо добавлять их в блок Цитата (рис. 32). Без этого блока при имеющейся в тексте цитате после проверки экспонат может быть отправлен на доработку.

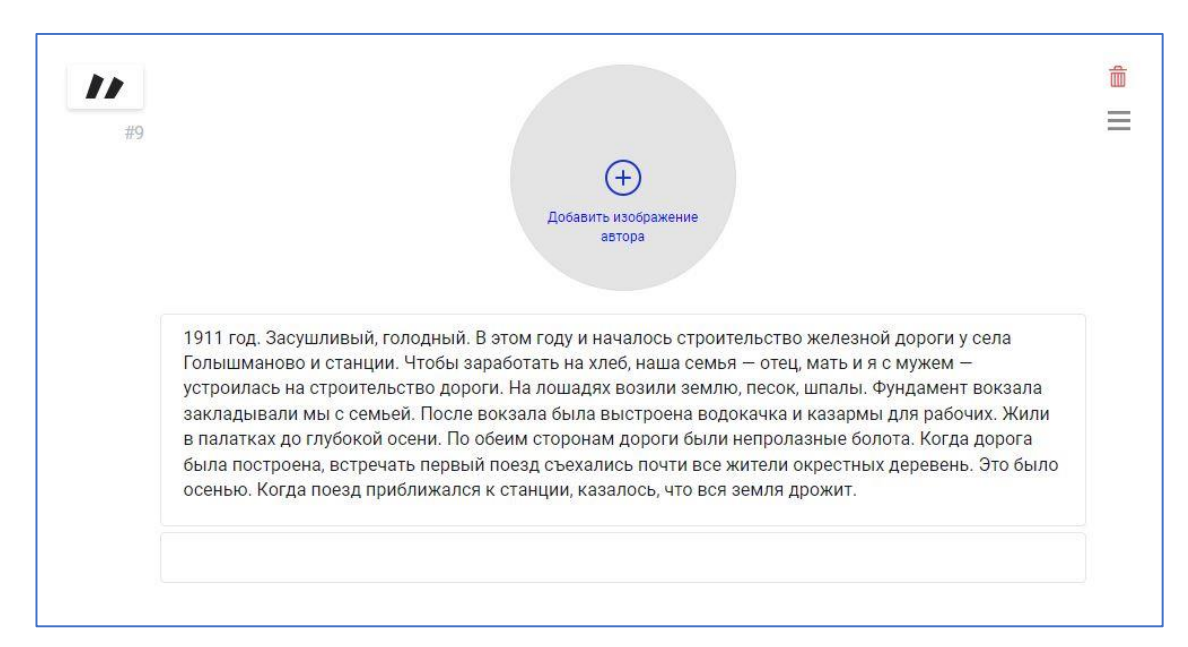

Рисунок 32 – Блок «Цитата» в платформе «Артефакт»

Блок «Код» (рис. 33) необходим для вставки видео, например с видеохостинга YouTube. Для этого открывается ролик на YouTube, далее – поделиться, далее – встроить. Отразится код, который нужно скопировать и вставить в блок «Код» на платформе «Артефакт».

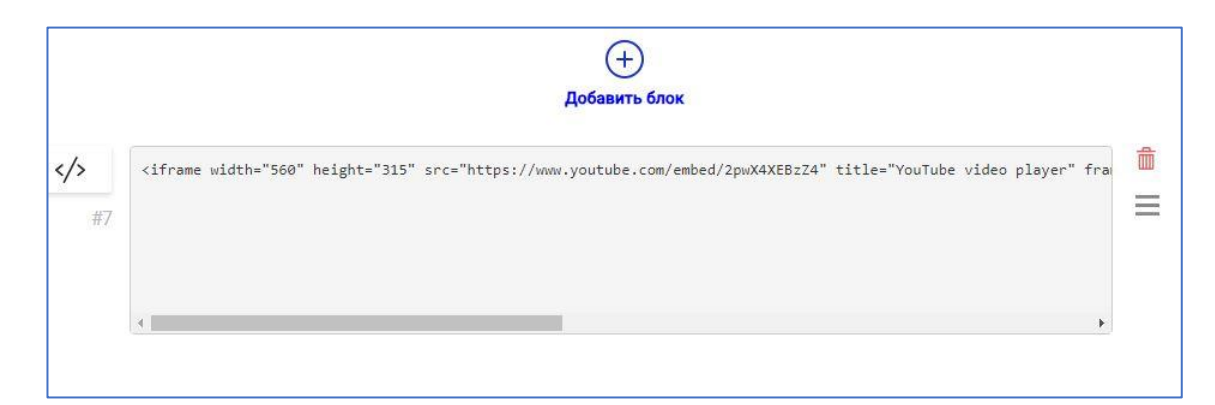

Рис. 33. Блок «Код» на платформе «Артефакт»

В конце статьи размещается блок «Правообладатель» (рис. 34). В нем указывается, кто предоставил информацию. Желательно, чтобы в нем было вписано название учреждения, которое оформляет выставку. Однако, если имеется разрешение на публикацию статьи третьего лица, можно вписать его. Еще один распространенный вариант: если текст был взят из другой выставки платформы «Артефакт», допускается подпись «Министерство культуры РФ».

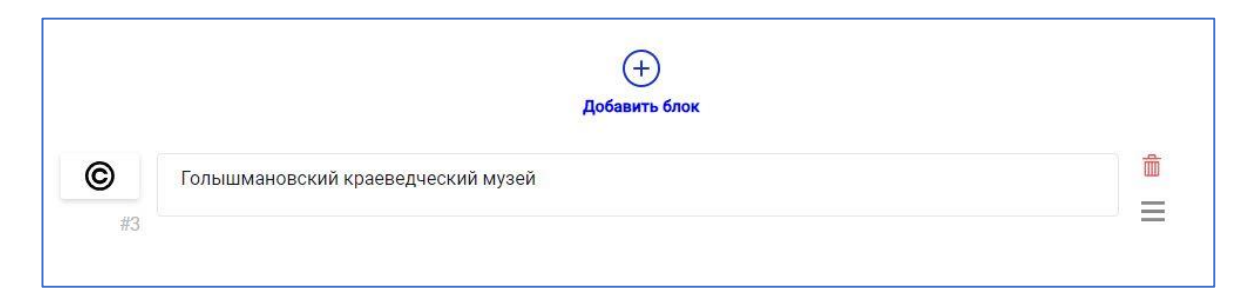

Рис. 34. Блок «Правообладатель» в платформе «Артефакт»

В некоторых случаях, при оформлении статьи достаточно блока Текст, в котором вписан простой текст статьи о предмете.

#### <span id="page-43-0"></span>**Фото экспоната**

Для создания фотографий экспонатов учреждению имеет смысл либо пригласить профессионального фотографа, либо, в рамках выставки, для оцифровки выбирать только плоские предметы (которые можно положить в обычный сканер – фотографии, документы, картины без рамы, карты и тому подобное). При желании и возможности можно обойтись силами штатных сотрудников, о чем будет изложено далее.

К фотографиям экспонатов (основным изображениям) в платформе «Артефакт» предъявляются особые требования:

– максимально качественное изображение, чтобы при увеличении можно было рассмотреть все детали, не менее 2000 пикселей по стороне;

– запрещена съемка предмета в экспозиции;

– желательна студийная съемка на нейтральном фоне, либо должен быть добавлен идеально белый фон через фоторедактор;

– на фото не должно быть надписей;

– фотография должна выглядеть привлекательной.

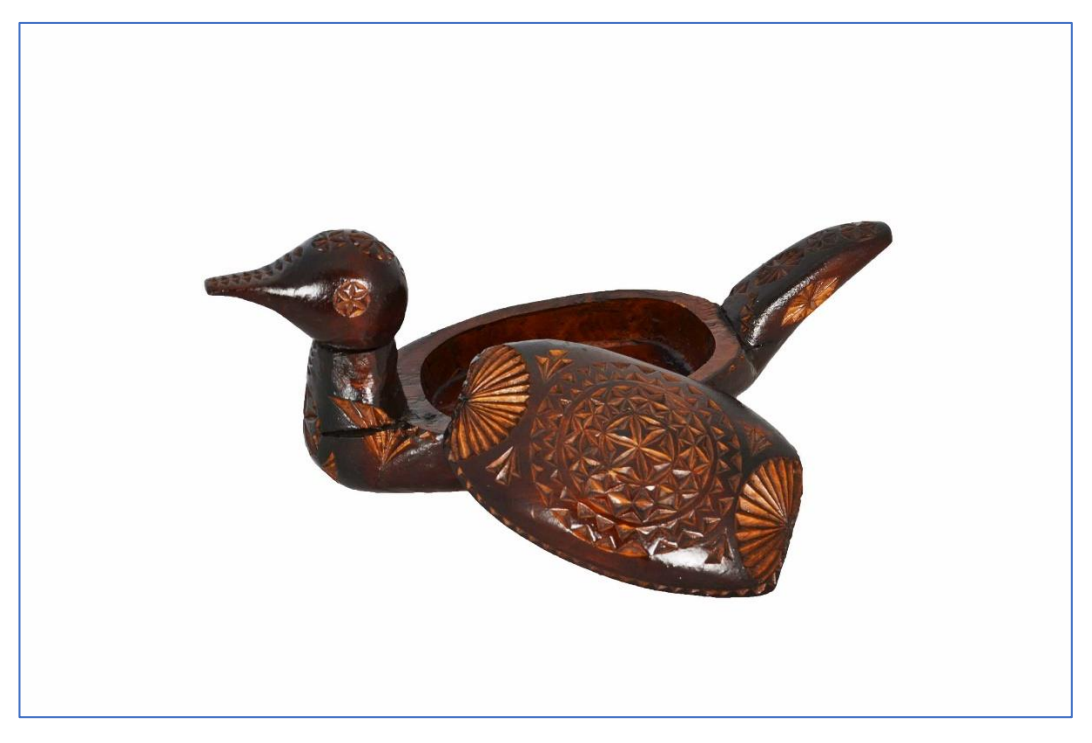

Рис. 35. Фото экспоната с добавленным белым фоном

Готовую фотографию экспоната необходимо загрузить в раздел «Фото» – «Основное изображение» – «Загрузить» (рис. 36).

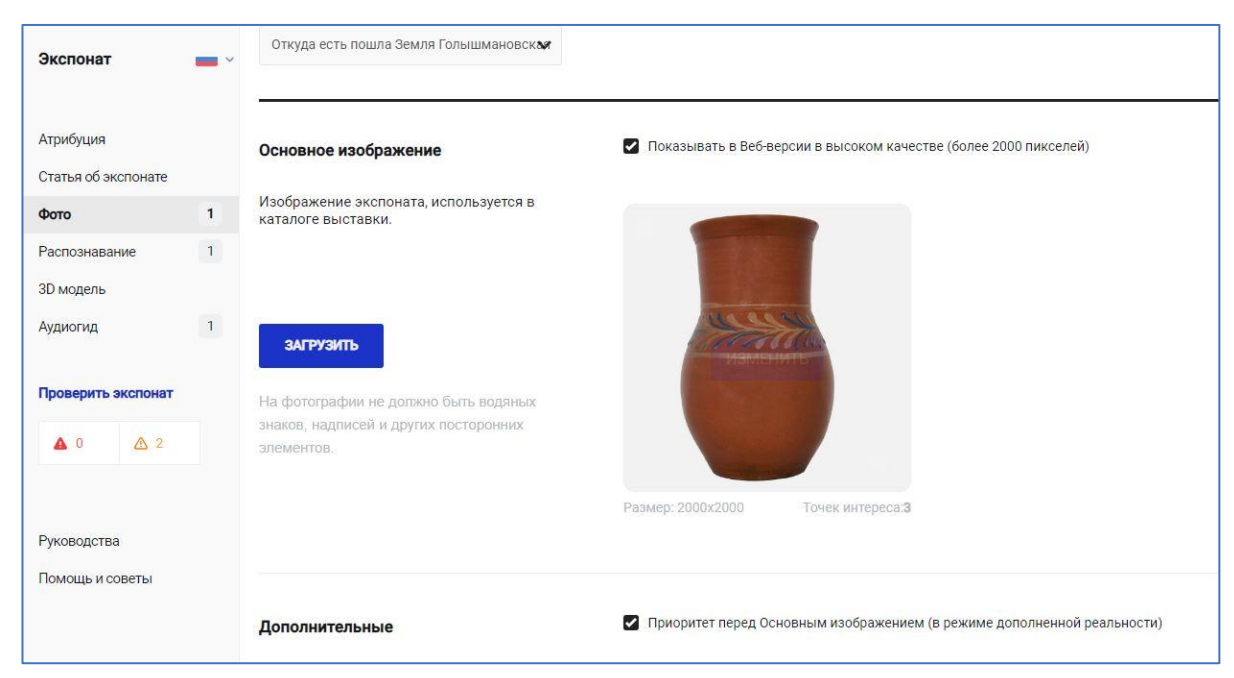

Рис. 36. Окно загрузки основного изображения экспоната

Также можно загружать дополнительные фото в подраздел «Дополнительное изображение», но в большинстве случаев этого не требуется.

В общем понимании, на платформе «Артефакт» все экспонаты принято делить на объемные и плоские. Сразу же после решения начать работу с выставкой стоит задуматься, какие экспонаты будут оцифровываться. От этого зависит, насколько сложной будет оцифровка.

Объемные предметы – это те, которые можно смотреть посетителю практически со всех сторон, имеют высоту, ширину, глубину (чучела животных, серпы, кринки, корзины, валенки и тому подобное)

## **Книги так же являются объемными предметами и фото должно быть сделано сбоку, чтобы была видна толщина книги, количество страниц. !**

Оцифровка объемных предметов будет сложной, потребуется дополнительное оборудование и в дальнейшем придется вложить много сил в настройку распознавания предмета. Но при желании всѐ можно настроить.

Плоские экспонаты – те, которые можно положить в планшетный сканер. С такими предметами проще работать, потому что не требуется дополнительное оборудование, легкая постобработка, простая настройка распознавания.

В рамках оцифровки выставки «Откуда есть пошла земля Голышмановская» использовались как плоские, так и объемные предметы. Сотрудники получили большой опыт при получении фотографий, соответствующих требованиям платформы.

#### <span id="page-45-0"></span>**Фотосъемка предметов с использованием фотобокса**

Для объемных предметов сотрудниками библиотеки использовался фотобокс, лампы освещения и последующая обработка в фоторедакторе.

Фотобокс представляет из себя белую палатку с ровными стенами (рисунок 37). За счет этого предмет можно легко фотографировать на белом фоне. Возможна аренда, чтобы не покупать комплект из-за 15-50 фотографий.

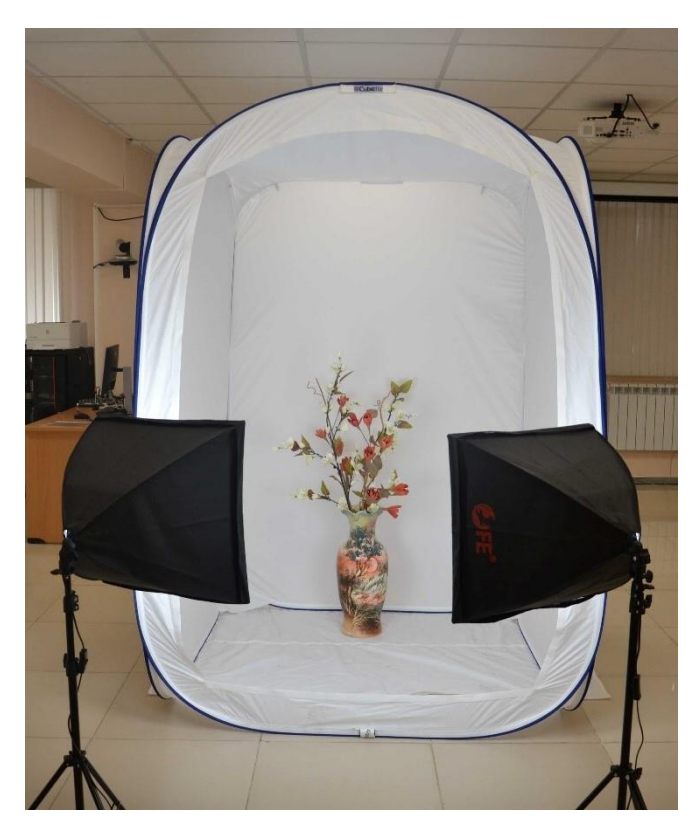

Рис. 37. Фотобокс для предметной сьемки

Формально, можно сделать фотографии в фотобоксе без дополнительной обработки в фоторедакторе (рис. 38). Но, фактически, лучше добавить идеально белый фон для эстетики и упрощения приема предметов модератором техподдержки «Артефакт» (рис. 39).

Постобработка в фоторедакторе займет около 10 минут на предмет, но значительно увеличит привлекательность изображения.

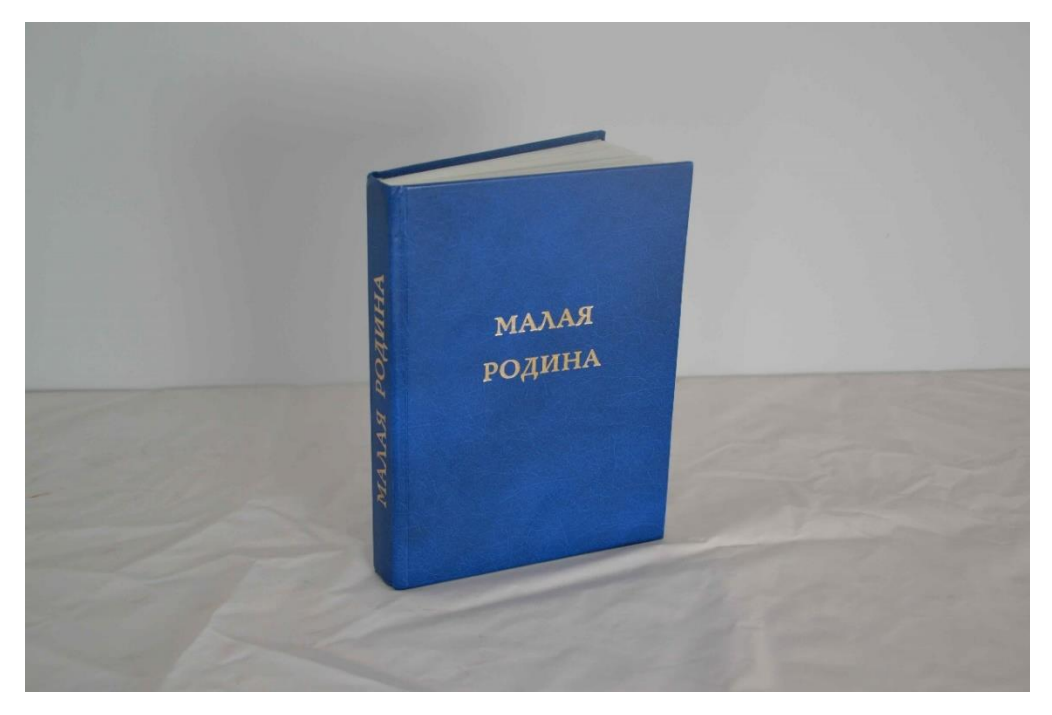

Рис. 38. Фото без постобработки

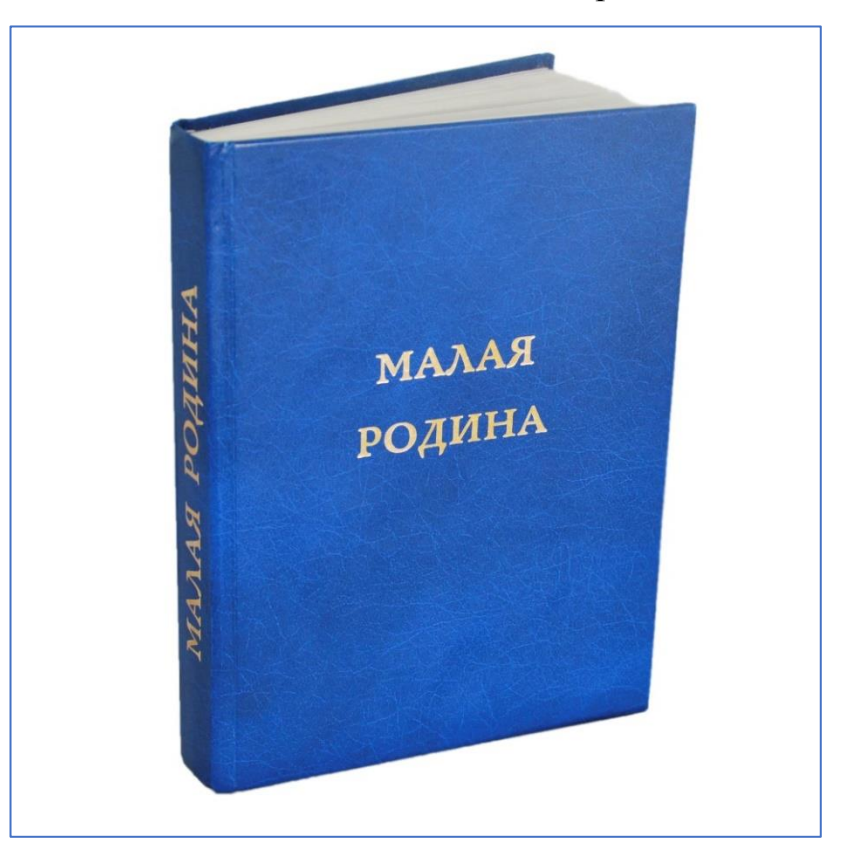

Рис. 39. Фото с постобработкой

Получение готовых фотографий экспонатов является большой проблемой для обычных сотрудников учреждений культуры, так как имеется загруженность основными рабочими процессами и у работников нет

необходимых компетенций в фотооборудовании, фоторедакторе. Если в учреждении это действительно так, то лучше пригласить профессионального фотографа или волонтера-школьника, занимающегося фотографией. Это облегчит выполнение задачи. В рамках оцифровки выставки «Откуда есть пошла земля Голышмановская» большую часть предметов сфотографировали и обработали именно школьники-волонтеры. Однако для такой задачи подойдет не любой учащийся, а только тот, кто с этим умеет работать.

Постобработка проводилась с использованием двух фоторедакторов AliveColors и Adobe Photoshop. Но рекомендуем использовать Adobe Photoshop, так как в нем есть все необходимые функции и в сети Интернет можно найти много видеоинструкций, как пользоваться этим фоторедактором. Для работы в рамках данного проекта в Adobe Photoshop достаточно знать всего несколько инструментов, их может освоить любой более-менее продвинутый пользователь.

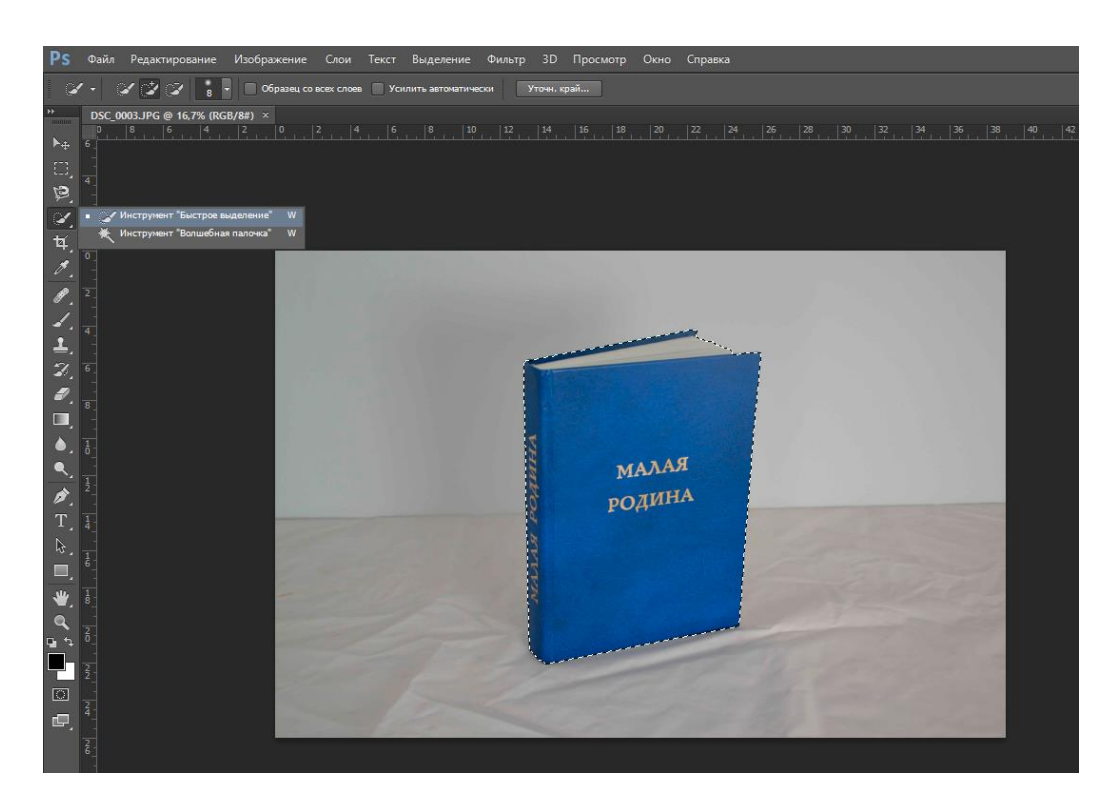

Рис. 40. Инструмент «Быстрое выделение» в Adobe Photoshop

Самый используемый инструмент – «Быстрое выделение» (рис. 40). При помощи него фотография из фотобокса обрабатывается от 2 до 10 минут. На изучение работы с инструментом уйдет 20 минут по видеоурокам.

Менее используемые – «Прямолинейное лассо», «Магнитное лассо». Эти инструменты также нужны для выделения экспоната и переноса на белый фон.

После выделения экспоната на оригинальной фотографии создавался новый файл командой Файл – Создать с параметрами 2000 пикселей и белым фоном (рис. 41).

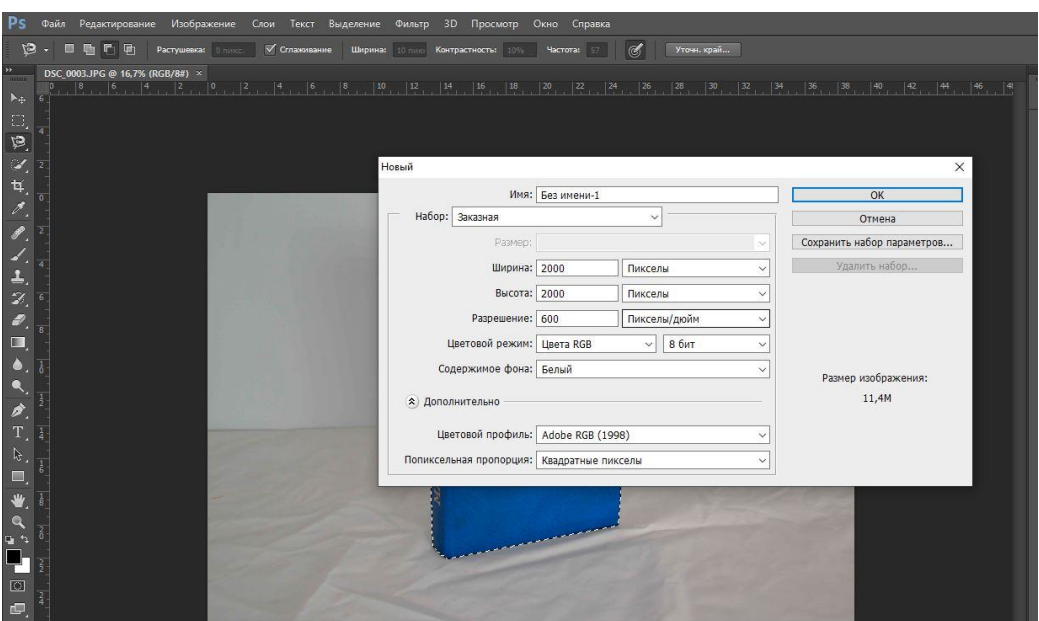

Рис. 41. Создание нового файла с белым фоном в Adobe Photoshop

Выделенный фрагмент из оригинальной фотографии переносился на чистую фотографию с белым фоном (рисунок 42).

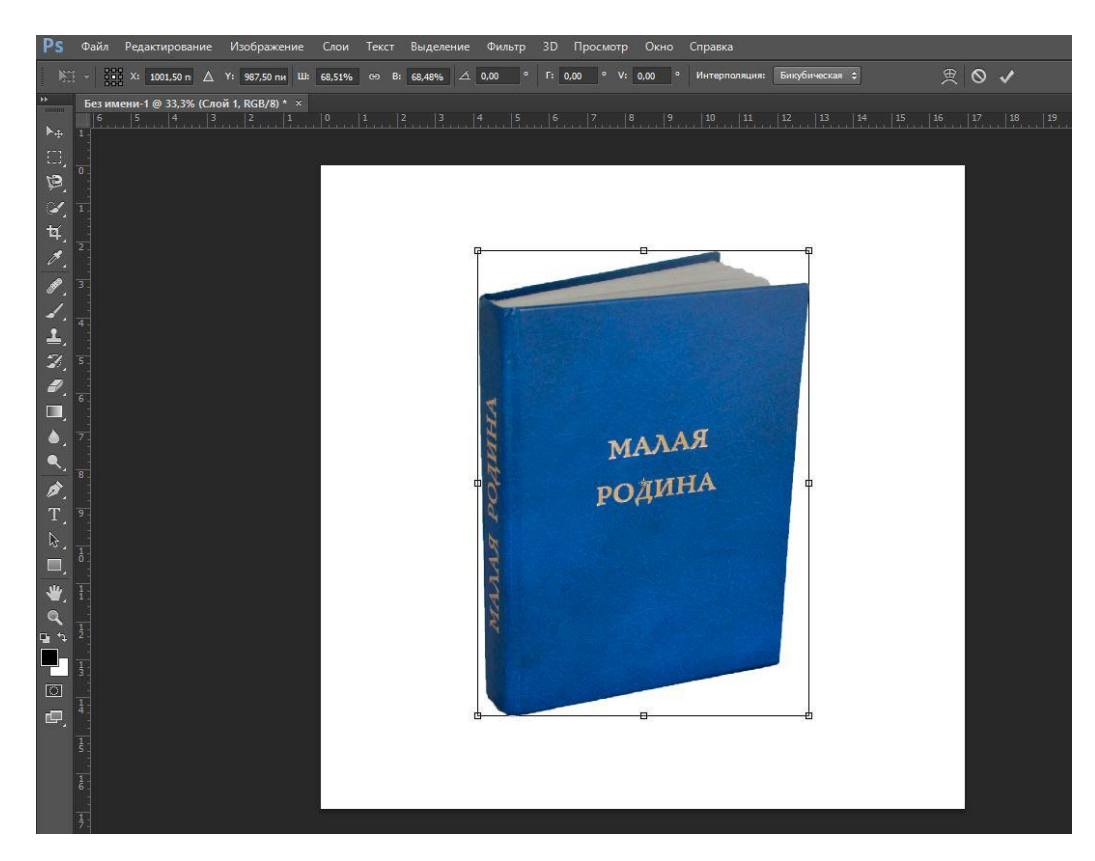

Рис. 42. Перенос экспоната на белый фон в новый файл в Adobe Photoshop

После получения фотографий на белом фоне следует добавить параметры Яркость и Контрастность. Это повышает вероятность распознавания предмета в будущем. Для этого нужно зайти в Изображение – Коррекция – Яркость/Контрастность (рис. 43).

|                                                          | Редактирование<br>Файл                       | Изображение<br>Слои<br>Текст                                               | Выделение<br>Фильтр                                  | 3D | Просмотр                                                                              | Окно | Справка     |                                              |                             |  |
|----------------------------------------------------------|----------------------------------------------|----------------------------------------------------------------------------|------------------------------------------------------|----|---------------------------------------------------------------------------------------|------|-------------|----------------------------------------------|-----------------------------|--|
| V.                                                       | 画<br>$\Gamma$                                | Режим                                                                      |                                                      | ▸  | растность: 10%                                                                        |      | Частота: 57 | $\mathscr{A}$                                | Уточн. край                 |  |
|                                                          | DSC 0003.JPG @ 16,7% (RG                     | Коррекция                                                                  |                                                      |    | Яркость/Контрастность                                                                 |      |             |                                              |                             |  |
| $\blacktriangleright$<br>О,                              | $\mathbf{8}_{\text{max}}$<br>$ 6 \t-  4 \t-$ | Автотон<br>Автоконтраст<br>Автоматическая цветовая коррекция               | $Shift+Ctrl+L$<br>Alt+Shift+Ctrl+L<br>$Shift+Ctrl+B$ |    | Уровни<br>Кривые<br>Экспозиция                                                        |      |             | $Ctrl + L$<br>$Ctrl+M$                       | $ 30 \rangle$ $ 32 \rangle$ |  |
| $\tilde{\boldsymbol{\omega}}$<br>$\overline{\mathbf{A}}$ |                                              | Размер изображения<br>Размер холста<br>Вращение изображения<br>Кадрировать | $Alt + CtrI + I$<br>Alt+Ctrl+C                       |    | Вибрация<br>Цветовой тон/Насыщенность<br>Цветовой баланс<br>Черно-белое<br>Фотофильтр |      |             | $Ctrl + U$<br>$Ctrl + B$<br>Alt+Shift+Ctrl+B |                             |  |
|                                                          |                                              | Тримминг<br>Показать все                                                   |                                                      |    | Микширование каналов<br>Поиск цвета                                                   |      |             |                                              |                             |  |
| 4<br>≛.                                                  |                                              | Создать дубликат<br>Внешний канал<br>Вычисления                            |                                                      |    | Инверсия<br>Постеризация<br><b>Порог</b>                                              |      |             | $Ctrl + 1$                                   |                             |  |
| $\begin{bmatrix} 2 \\ 2 \end{bmatrix}$                   |                                              | Переменные<br>Применить набор данных                                       |                                                      |    | Карта градиента<br>Выборочная коррекция цвета                                         |      |             |                                              |                             |  |
| О,                                                       |                                              | Треппинг                                                                   |                                                      |    | Тени/Света                                                                            |      |             |                                              |                             |  |
| $\mathbf{Q}_\mathbf{y}$<br>S.                            | $\frac{1}{0}$                                | Анализ                                                                     |                                                      |    | Тонирование HDR<br>Варианты                                                           |      |             |                                              |                             |  |
| í.<br>T<br>$\overline{\phantom{a}}$                      |                                              |                                                                            |                                                      |    | Обесцветить<br>Подобрать цвет<br>Заменить цвет<br>Выровнять яркость                   |      |             | Shift+Ctrl+U                                 |                             |  |
| ß.<br>♦                                                  |                                              |                                                                            |                                                      |    |                                                                                       |      |             |                                              |                             |  |

Рис. 43. Установка Яркости/Контрастности в Adobe Photoshop

Далее готовое изображение сохранялось в формат обычной фотографии (PNG или JPEG), после чего его можно загружать на платформу «Артефакт».

Стоит отметить, что предмет на белом фоне должен выглядеть естественно, без грубых границ. Некоторые предметы трудно поддаются выделению, соответственно вырезать их на белый фон бывает сложно. В практике оцифровки для одного предмета голышмановской библиотеке пришлось пригласить фотографа, который смог правильно поставить предмет и обработать.

Таким образом, оцифровка объемных предметов может быть затруднительна для учреждений, не имеющих фотографа.

#### <span id="page-51-0"></span>**Получение фотографий плоских предметов**

В случае, если в рамках выставки для оцифровки будут отобраны только плоские экспонаты (фотографии, документы, картины без рамы и тому подобное), то это сильно облегчает процесс и делает возможным 100% распознавание по технологии дополненной реальности в будущем.

Плоские экспонаты оцифровываются при помощи обычного офисного сканера в высоком разрешении. Рекомендуется делать сканирование с параметрами 600 и более DPI (указывается в настройках перед началом сканирования). Это необходимо для возможности рассматривать мелкие детали экспонатов.

Также, как с объемными экспонатами, рекомендуется увеличить Яркость/Контрастность фотографии экспоната через фоторедактор.

#### <span id="page-52-0"></span>**Расстановка точек интереса**

Точки интереса представляют собой метки, расположенные на изображении предмета, при нажатии на которые открываются интересные факты об экспонате (рис. 44). Точки интереса призваны кратко ознакомить с предметом и побудить посетителя прочитать об экспонате статью или послушать аудиогид. Этот элемент один из ключевых в системе «Артефакт» и пристально проверяется модератором техподдержки перед публикацией. По требованиям, точек для одного предмета должно быть проставлено не менее трѐх.

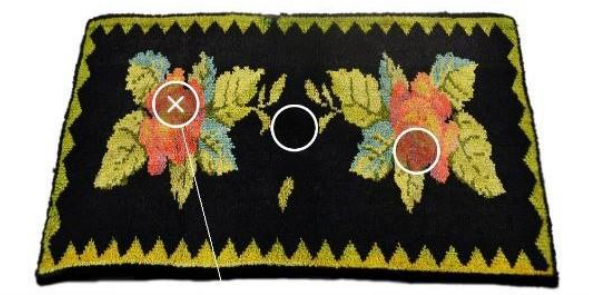

Пристрастие мастериц к цветочным мотивам отнюдь не случайно. В народном представлении изображение бутона, пышной розы или мака выражало радость жизни, стремление к земному благополучию, счастью, процветанию.

Рис. 44. Отображение точек интереса на предмете

Ошибка многих сотрудников учреждений на этом этапе заключается в неправильном понимании точек. Здесь важно не писать, как называется элемент экспоната (ручка, крышка, дверка) или переписывать информацию из раздела «Атрибуция», а писать неочевидную информацию. Например, нужно написать три интересных факта о предмете (для трех точек интереса). Для этого следует прочитать статью, которую учреждение подготовило на прошлом этапе и найти в ней три интересных факта о предмете, не связанных конкретно с отдельными элементами экспоната. Это могут быть любые интересные факты. Такой метод наиболее действенный. При статье в 2000 символов эта задача выполнима.

Если обращаться к официальной документации, то техподдержка «Артефакт» хорошо проработала этот вопрос и опубликовала темы интересных фактов (точек интереса), которые могут быть приняты. Следует ознакомиться с этими темами в официальной документации и блоге техподдержки.

Точки интереса можно ставить после загрузки основного изображения. Далее в разделе «Фото» при наведении указателя на загруженное фото появится кнопка «Изменить», после чего открывается меню редактирования точек (рис. 45).

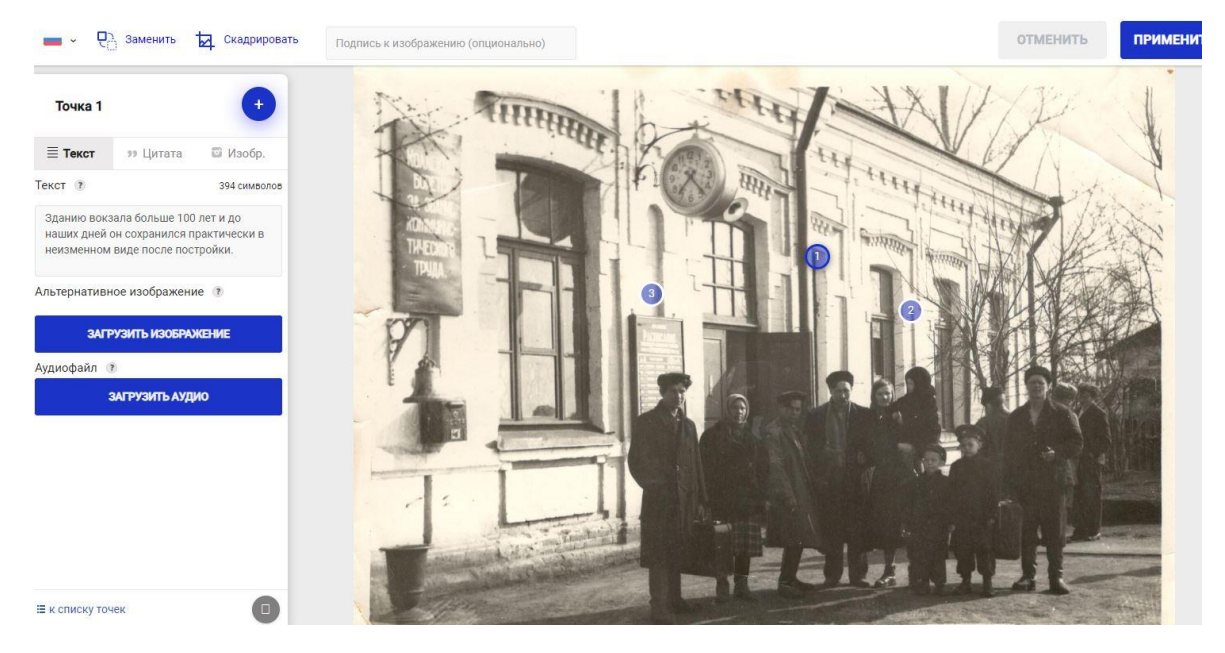

Рис. 45. Меню редактирования точек интереса

Точки бывают трех типов:

– текст;

– цитата;

– изображение.

Обычно достаточно только точек типа «Текст». В данные точки следует текстом вписывать интересные факты о предмете, а не очевидные вещи. При желании можно использовать другие типы точек, но, фактически, редко кто их использует.

По окончании редактирования необходимо нажать кнопку «Применить».

#### <span id="page-54-0"></span>**Запись аудигидов**

Аудиогиды представляют собой озвученные голосом статьи, подготовленные на предыдущих этапах. Они необходимы для посетителей, которые привыкли слушать и не хотят читать текст статьи. При этом, рекомендуется записывать аудиогид продолжительностью до 2 минут. В связи с этим, из статьи необходимо выбрать только интересные абзацы для записи.

Для записи требуется сотрудник с наиболее хорошей дикцией, приятным голосом.

В настоящее время специального оборудования для записи аудиогидов не требуется. Запись можно делать как на диктофон смартфона, так и на профессиональный микрофон в студии (рис. 46). Сейчас практически в любом учреждении культуры можно найти простой микрофон или арендовать его на день записи в другом учреждении.

В то же время, от диктора и качества микрофона зависит, насколько приятно будет слушать аудиогид. Но если нет возможности взять качественный микрофон, можно воспользоваться смартфоном.

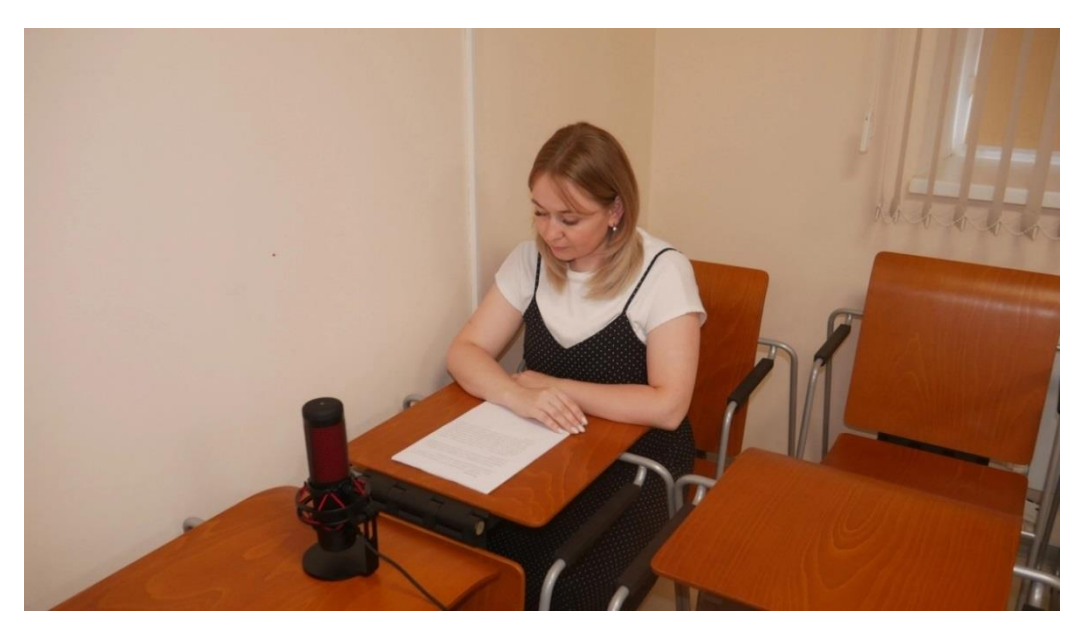

Рис. 46. Запись аудиогида на профессиональный микрофон

После записи аудиогидов необходимо обрезать начало и конец в любом аудиоредакторе (момент включения и отключения кнопки записи для устранения неприятного шума).

Готовый аудиогид нужно загрузить соответственно предмету, для которого записан аудиогид (рис. 47).

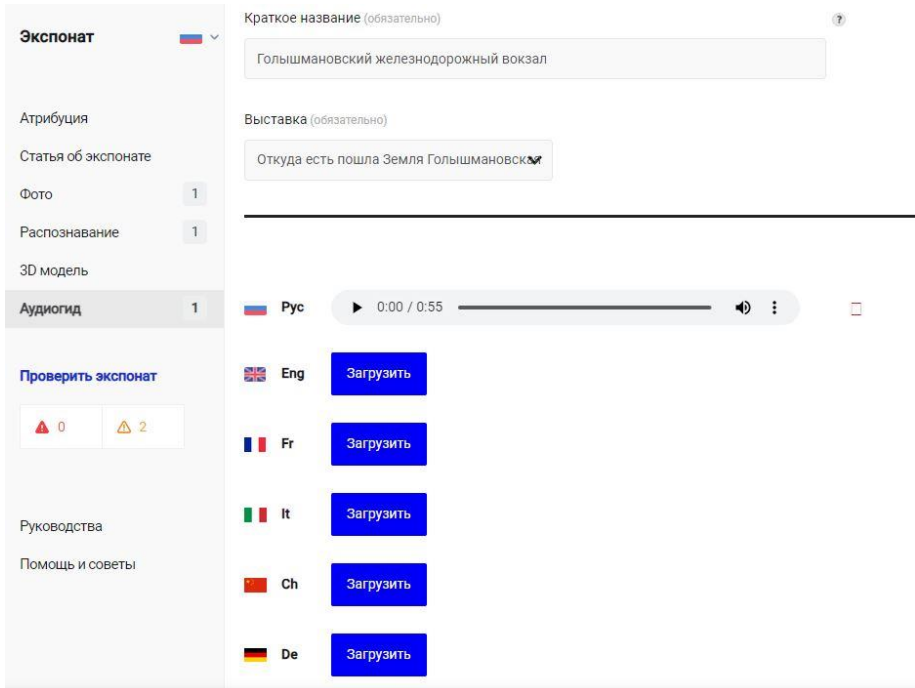

Рис. 47. Меню прикрепления аудиогида к предмету

#### <span id="page-56-0"></span>**3D модель**

Этот раздел не является обязательным. У Голышмановской библиотеки нет опыта в разработке 3D моделей экспонатов. 3D модели необходимы для создания впечатляющего эффекта у посетителей. Суть заключается в отрисовке экспонатов при помощи компьютерной графики, после чего модели прикрепляются в платформу «Артефакт». При распознавании предмета, он оживает в объемном формате. Разработчики рекомендуют смотреть пример в Дарвинском музее на выставке «Фауна сланцев Берджес», также посмотреть этот пример можно в формате видеозаписи на видеохостингах [7]. Для работы с разделом «3D модель» учреждению необходимо иметь в штате специалиста по компьютерному моделированию, либо заключать договор на разработку, что может значительно удорожать проект. В связи с этим, данный раздел редко кто использует.

#### **Предварительная проверка выставки**

<span id="page-56-1"></span>После загрузки всей информации о предметах (атрибуции, основных фото, точек интереса, статей, аудиогидов) необходимо проверить выставку. Для этого следует перейти в раздел «Выставка» и нажать надпись «Проверить выставку» (рис. 48). Система проверит наличие заполненных полей, после чего выдаст сообщение о найденных ошибках. При этом важно понимать, что если система показывает ошибки с желтым восклицательным знаком, то это не ошибка, а предупреждение, которое можно игнорировать. В случае ошибки с красным восклицательным знаком, необходимо исправить выявленные недочеты.

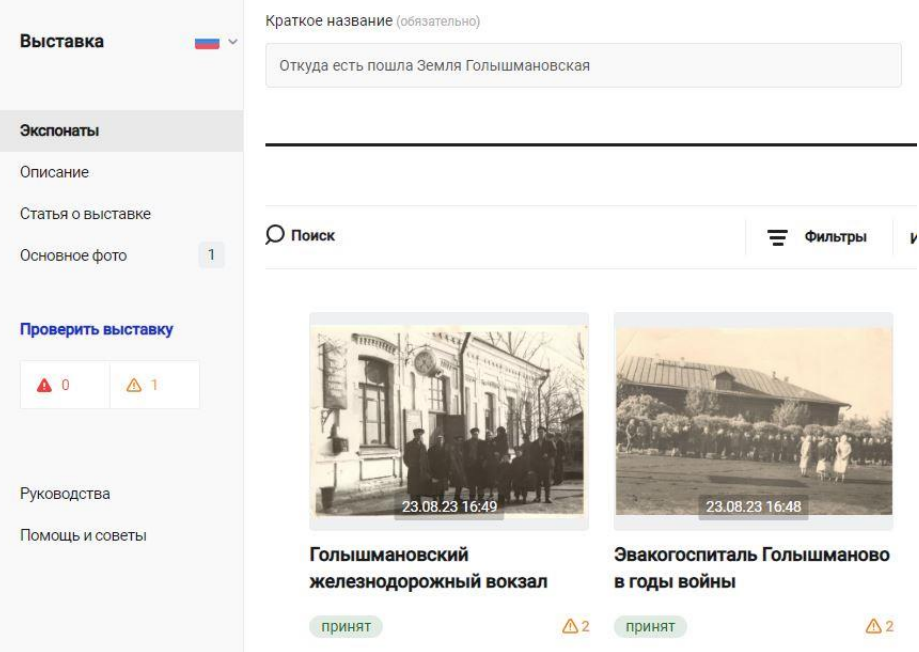

#### Рис. 48. Инструмент предварительной автоматической проверки выставки

После автоматической проверки следует еще раз просмотреть все предметы на соответствие требованиям, желательно в режиме предпросмотра предмета. Также внимательно проверить информацию о музее (или другом учреждении) и информацию о выставке.

Вторая часть предварительной самостоятельной проверки осуществляется в приложении Артефакт, которое доступно для скачивания на смартфонах. После скачивания приложения необходимо войти в раздел «Мой Артефакт» – «Авторизация музея» – ввести e-mail и пароль, используемый для входа в личный кабинет Артефакт с компьютера. Далее на главной странице приложения нажать на «домик», в котором откроется выставка в режиме тестирования, после чего можно проверить всю информацию выставки в том виде, в котором ее в будущем увидит посетитель (рис. 49).

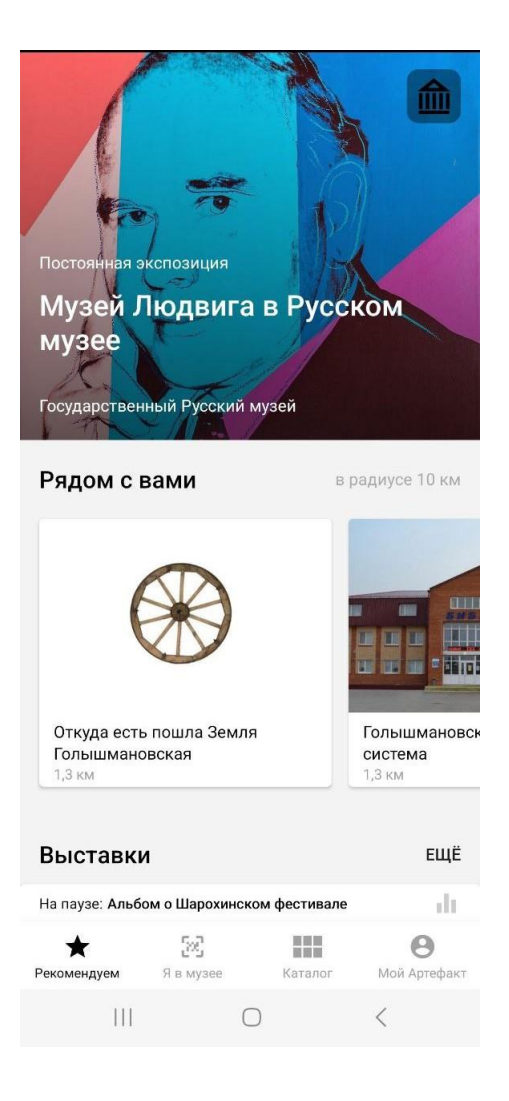

Рис. 49. Режим авторизованного музея для тестирования выставки в мобильном приложении

**От качества предоставленной информации будет зависеть модерация технической поддержки портала – исправит ли она мелкие недочеты самостоятельно или полностью вернет выставку на доработку. !**

В «сильные» выставки модераторы вкладывают много своих трудов, помогают в устранении недочетов.

Только после пристальной предварительной проверки можно переходить к следующему шагу.

#### **Запрос проверки выставки**

<span id="page-59-0"></span>После завершения всех работ необходимо по электронной почте написать в свободной форме обращение в техподдержку с просьбой проверить выставку (указать название учреждения в системе «Артефакт», название выставки). Адрес актуальной электронной почты можно найти на сайте Артефакт в разделе «О проекте» – «Техническая поддержка».

Проверка выставки (модерация) официально длится до 3-х рабочих дней. Но, в связи с большим объемом, может затянуться на одну-две недели. Модераторы техподдержки просматривают всю выставку на соответствие требованиям, после чего на адрес электронной почты отправляют комментарии, что нужно исправить. При работе над выставкой «Откуда есть пошла земля Голышмановская» исправление ошибок и повторная проверка осуществлялись около месяца. За это время модератор внесла большой личный вклад в работу над выставкой, дала ценные рекомендации, сопроводила выставку до публикации. Голышмановская библиотека благодарит модератора за совместную работу.

<span id="page-59-1"></span>После устранения недочетов выставка публикуется в открытый доступ.

#### **Распознавание предмета**

После успешной публикации выставки в открытый доступ модератор согласовывает тип распознавания экспонатов.

Технология распознавания предполагает, что посетитель проходит на выставку, при помощи смартфона сканирует экспонат и получает информацию, вводимую на всех этапах оцифровки.

Изначально платформа «Артефакт» была рассчитана как мультимедиагид с технологией дополненной реальности (не путать с 3D моделью). Это значит, что при посещении выставки посетитель скачивает приложение, наводит камеру смартфона на экспонат и в режиме камеры видит точки интереса без дополнительных действий. Такая технология отлично работает с

плоскими экспонатами, то есть с документами, фотографиями, картинами и так далее. Именно поэтому в начале методических рекомендаций было оговорено, что лучше использовать плоские экспонаты. Для подключения этой технологии к плоским экспонатам практически не нужно дополнительно ничего настраивать.

Но, обычно, в выставках учреждений используются объемные экспонаты (серпы, кувшины, чучела животных и так далее). В этом нет ничего страшного. Для таких предметов Артефакт предлагает использовать QR-коды, которые нужно разместить непосредственно рядом с предметами. Посетитель сканирует QR-код и получает информацию об экспонате.

Третий тип распознавания, редко используемый, но возможный – ввод номера этикетки, расположенного на экспонате.

Любой из трех типов распознавания можно настроить в разделе «Распознавание» при редактировании экспоната. Тип распознавания зависит от возможностей каждого предмета.

При работе над выставкой, Голышмановская библиотека выбрала самый распространенный вариант: плоские предметы распознаются по технологии дополненной реальности, объемные предметы по QR коду (готовые QR коды «Артефакт» предоставляет).

При желании, можно настроить распознавание объемных предметов по технологии дополненной реальности, но на деле это слишком проблематично. Для этого делается около 7-10 фотографий экспоната в экспозиции с разных ракурсов. Фото распознавания должны быть сделаны именно со смартфона, а не с фотоаппарата (как для основного изображения). Фотографии загружаются в раздел «Распознавание», после чего на каждой из загруженных фотографий нужно расставить точки интереса. Даже если в электронной выставке будет размещено минимум предметов (15 для простой публикации), тогда нужно будет проверить около 150 точек интереса. Дальше начинаются дополнительные проблемы: для разного времени суток, для разного роста посетителей нужны разные фотографии распознавания.

При этом экспонаты в дальнейшем нельзя трогать, перемещать, делать уборку от пыли и так далее. Слишком много условий, поэтому проще всего для объемных предметов использовать QR-код. Плюсы QR-кода в том, что это наиболее понятный элемент для современных посетителей, любой знает, как им пользоваться. Также для такого типа распознавания не нужно скачивать приложение, все доступно с любого смартфона. В связи с этим Голышмановская библиотека не выбрала распознавание по технологии дополненной реальности для объемных предметов. Но в случае, если в электронной версии выставки будут использоваться только плоские экспонаты, то технология дополненной реальности настроится замечательно.

#### **Подтверждение работы выставки**

<span id="page-61-0"></span>После публикации и согласования типа распознавания с модератором, будет предложено подтвердить свою выставку в действии.

Здесь стоит отметить, что выставка не обязательно должна быть оформлена физически. Учреждение изначально может запланировать выставку как только электронную. То есть предметы оцифровываются, но не экспонируются. Например, это нужно, чтобы показать редкие экспонаты, которые лежат в хранилище и доступ к ним ограничен. В таком случае, электронную выставку можно будет посмотреть только на сайте и приложении «Артефакт» без посещения учреждения и физического доступа. Электронные выставки также удобны, когда сама выставка разбирается, но сохраняется в электронном виде. О пользе можно говорить много. В случае, если учреждение решило оформлять только электронную выставку, то нужно сообщить модератору эту информацию. Тогда у выставки будет статус «Только онлайн».

В случае если выставка действительно оформлена физически, необходимо разместить QR-коды и записать видео, на котором демонстрируется выставка, логотипы «Артефакт» и возможность распознавания. После отправки видео-демонстрации с выставки будет снят

статус «Только онлайн», и она будет рекламироваться в открытом доступе на ресурсах «Артефакт». При этом в настройках выставки в разделе «Описание» нужно разместить актуальную информацию об адресе проведения, времени работы, возможности подключения смартфона к Wi-Fi, также согласовать все это с модератором.

Напоминаем, что с модератором техподдержки необходимо вести переписку в официально-деловом стиле и обращаться только с конкретными запросами (на проверку, редактирование, согласование).

#### **Подключение викторины**

<span id="page-62-0"></span>Платформа «Артефакт» предлагает дополнительные интерактивные формы работы с посетителями выставки: викторина и экскурсия, которые можно добавить в настройках выставки в разделе «Описание» (рис. 50).

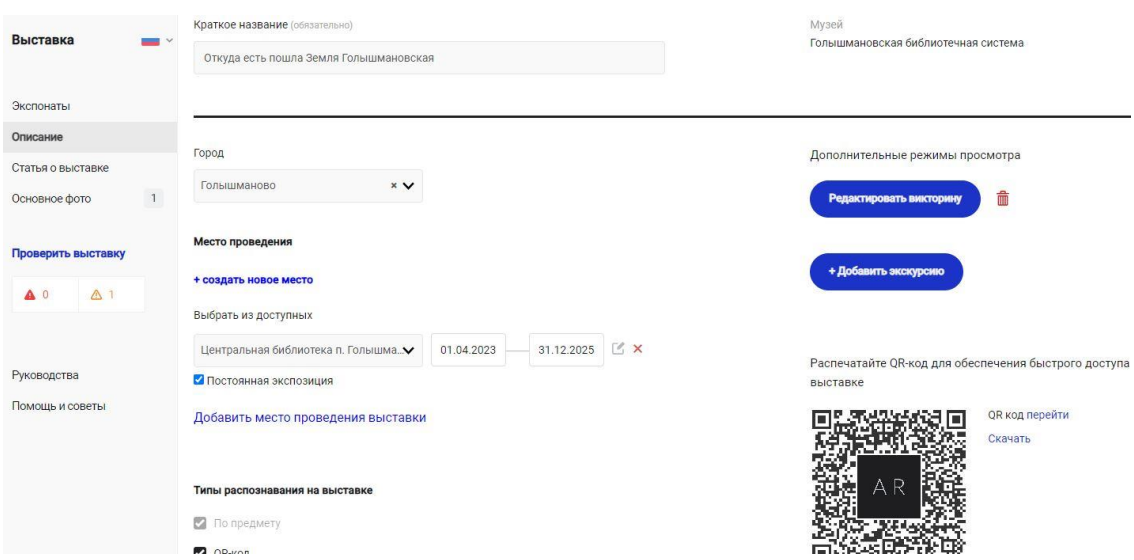

Рис. 50. Добавление викторины или экскурсии по выставке

Викторина представляет собой интерактивную форму, когда посетитель выставки после ознакомления может ответить на вопросы путем выбора правильного варианта ответа или поиска предмета в экспозиции. При этом у учреждения нет ограничений по количеству вопросов (обычно используется от 5 до 10).

Описание викторины оформляется точно по таким же правилам, как описание выставки. Необходимо разместить краткое описание (с указанием автора и рекомендуемого возраста), привлекательную фотографию, характеризующую викторину, сами вопросы (рисунок 51).

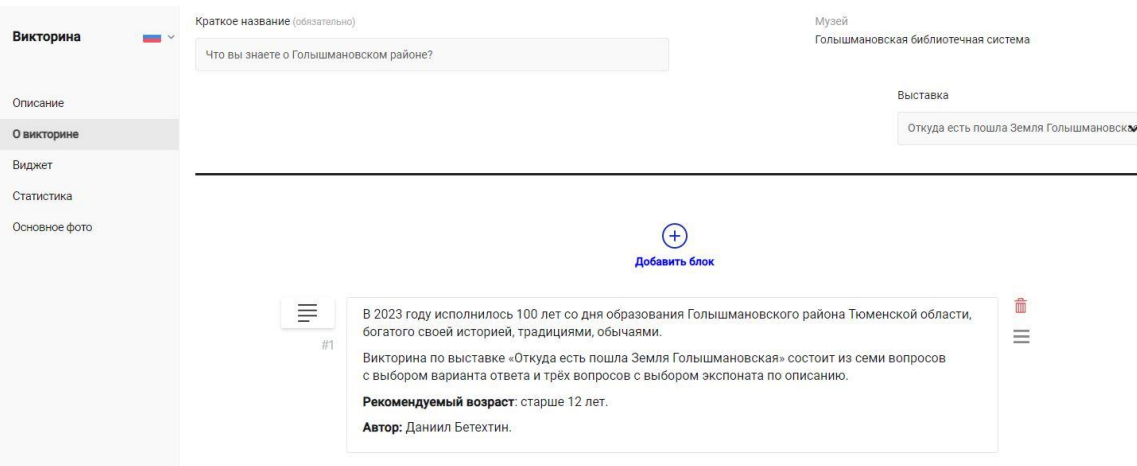

Рис. 51. Описание викторины в режиме редактирования

Автору викторины при создании вопроса предлагается выбрать его тип:

вопрос к экспонату (ответ на вопрос содержится в тексте статьи);

 найти экспонат (по описанию предмета необходимо найти и отсканировать QR-код экспоната);

произвольный вопрос.

По степени сложности, легче всего сделать вопросы с типом «вопрос к экспонату» и «произвольный вопрос».

В типе «Найти экспонат» есть малоизвестное условие. Помимо вопроса варианты ответов должны быть одного типа (обязательно не менее трех предметов).

Например, на вопрос «Найдите предмет, который используется для плетения рыболовных сетей», нужно предложить единообразные варианты из экспонатов выставки: простая прялка, прялка-рогатка и прялка с уралосибирской росписью». В вопросе нельзя предложить другие предметы из выставки.

В связи с этим, вопросы с типом «Вопрос к экспонату» и «Произвольный вопрос» проще добавлять в викторину, но вопросы «Найти экспонат» больше побуждает посетителя на интерактив. В конечном счете, автору викторины выбирать, какого типа будут вопросы.

После оформления викторины на платформе, необходимо сообщить модератору, что викторина готова к проверке. После проверки викторина также попадает в публичный доступ и доступна на выставке для прохождения посетителями. Вид викторины в действии можно посмотреть в начале данных методических рекомендаций (см. рис. 3).

#### **Экскурсии**

<span id="page-64-0"></span>Дополнительный элемент «Экскурсия» дает возможность самостоятельного перемещения посетителя по выставке без экскурсовода.

В режиме редактирования необходимо также написать описание экскурсии, продолжительность, список экспонатов для экскурсии в порядке прохождения, а также пояснительные фразы виртуального экскурсовода в переходах между предметами.

По окончании редактирования экскурсии необходимо сообщить об этом модератору.

<span id="page-64-1"></span>Голышмановская библиотека не использовала данную форму работы на практике, но при желании такое возможно.

#### **Рекламные материалы**

В личном кабинете учреждения на платформе «Артефакт» в разделе «Руководства» есть макет афиши, правила фирменного стиля, этикетки, логотипы. В соответствии с этими правилами их нужно разместить в помещении учреждения, на сайте и социальных сетях.

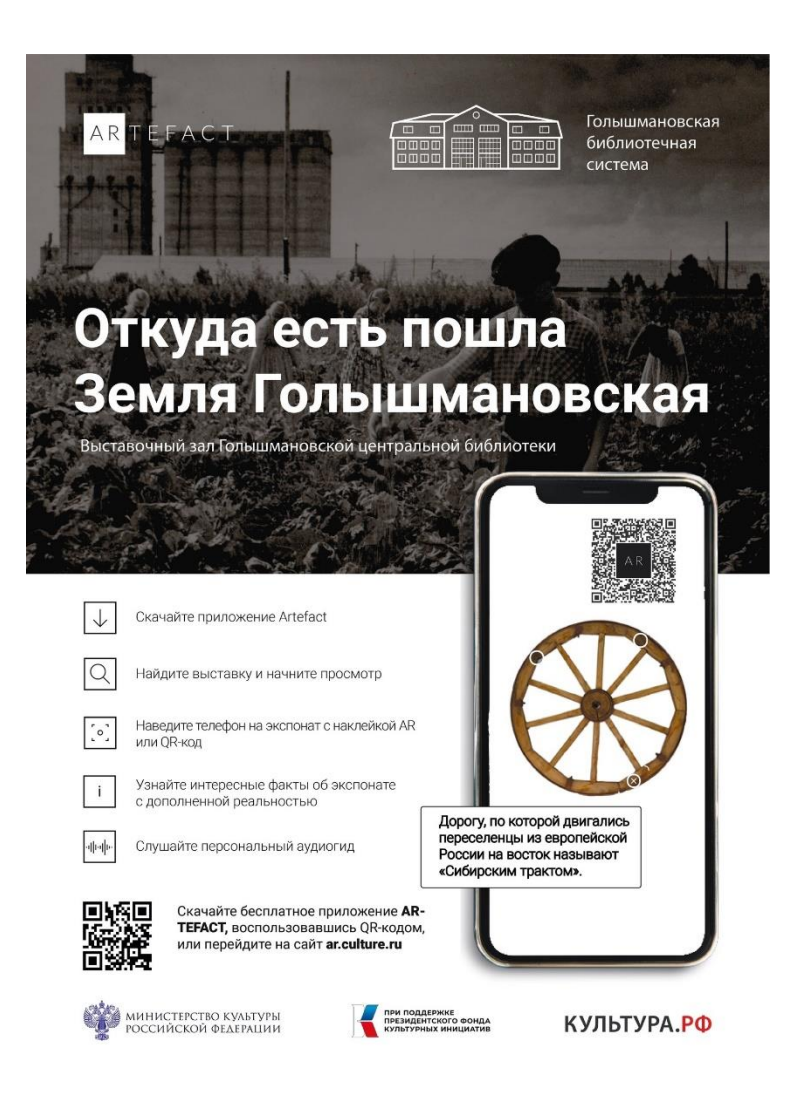

<span id="page-65-0"></span>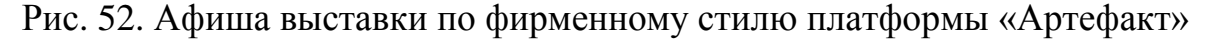

## **Об участии проекта в конкурсе ПФКИ**

Автор данных методических рекомендаций имеет продолжительный опыт работы с платформой «Артефакт» с начала ее запуска, проводив оцифровку в местном краеведческом музее. Были выявлены проблемы оцифровки: недостаток работников и оборудования.

На основе опыта, руководителем Голышмановской библиотечной системы было предложено принять участие в конкурсе Президентского фонда культурных инициатив. Президентский фонд культурных инициатив поддержал Голышмановскую библиотеку в оцифровке выставки на платформе «Артефакт» и выделил денежные средства на приобретение оборудования, обучение навыкам оцифровки команды проекта и волонтеров. В ходе реализации проекта «Век района на века» была оцифрована выставка.

Огромную работу над проектом провели сотрудники Голышмановской библиотеки: Синельникова Светлана, Тихонова Оксана, Скареднова Татьяна, Бетехтин Даниил.

#### **Заключение**

<span id="page-66-0"></span>Сегодня перед учреждениями культуры стоят глобальные задачи, в том числе заключающиеся в применении цифровых технологий. Во многом темп работы задается в рамках реализации национального проекта «Культура».

Платформа интерактивных гидов «Артефакт» позволяет любому государственному/муниципальному учреждению культуры оцифровать выставку по современным стандартам независимо от масштаба.

В данных методических рекомендациях представлены материалы, помогающие разобраться в тонкостях оцифровки выставки на платформе «Артефакт», содержат информацию о практическом опыте в муниципальной библиотеке.

В ходе полученного опыта, автор попытался систематизировать и представить публике свои методы оцифровки, которые ранее не были отражены в других источниках.

Наиболее подробно отражены процессы отбора команды, выбора оборудования, предварительной подготовки, непосредственно оцифровки, тестирования, публикации и рекламы.

Автор не настаивает на правоте своего понимания, а лишь раскрывает личный опыт оцифровки с целью популяризации платформы.

Для изучения официальной информации рекомендуется обратиться к документу «Инструкция по публикации контента в платформе «Artefact» [8].

Материалы будут полезны сотрудникам учреждений культуры, желающим заниматься оцифровкой выставки в платформе.

#### **Список использованных и рекомендуемых источников**

<span id="page-67-0"></span>1. Музей в цифровую эпоху : Перезагрузка / Васильева, Д. В. Качуровская, А. В. Михайлова, С. Э. Феоктисова. – Б. м. : Издательские решения, 2018. – 183 c. – Текст : непосредственный.

2. Артефакт – гид по музеям России : [сайт] / Проект Министерства культуры Российской Федерации и портала «Культура.РФ». – URL: https://ar.culture.ru/ (дата обращения: 25.10.2023). – Текст, изображения: электронные.

3. Откуда есть пошла Земля Голышмановская : [гид по выставке]. – Текст, изображения : электронные // Артефакт – гид по музеям России : [сайт]. – https://ar.culture.ru/ru/exhibition/otkuda-est-poshla-zemlyagolyshmanovskaya (дата обращения: 25.10.2023).

4. Национальный проект «Культура». – Текст : электронный / Артефакт – гид по музеям России : [сайт]. – URL: https://ar.culture.ru/nationalproject-culture2024 (дата обращения: 25.10.2023).

5. Президентский фонд культурных инициатив : [сайт]. – URL: https://фондкультурныхинициатив.рф/ (дата обращения: 25.10.2023). – Текст, изображения: электронные.

6. Гладковская, Н. «Век района на века» / Наталья Гладковская. – Текст : электронный // Голышманово СЕГОДНЯ : сетевое издание «Голышманово сегодня». – URL: https://golvestnik.ru/?p=68988 (дата обращения: 25.10.2023).

7. AR Artefact 3D в Дарвиновском музее-фауна сланцев Берджес : [видеозапись]. – Устная речь. Изображение : электронные // Itmus.ru : [студия мультимедийного контента] : [официальный аккаунт на YouTube]. – 07.09.2019. – URL: https://www.youtube.com/watch?v=EtvanBTfPhQ (дата обращения: 25.10.2023).

8. Берберов П. А. Национальная книжная платформа: продвижение книжной продукции и комплектование библиотек : [видеозапись вебинара] / Берберов Петр Алексеевич, руководитель отдела по работе с издателями. – Устная речь. Изображение : электронные // Российская государственная библиотека : [офиц. аккаунт на YouTube]. – 21.04.2022. – (53 мин 34 с) : цв. – URL: https://www.youtube.com/watch?v=h YuFwTo6kc (дата обращения: 25.05.2022).

9. Инструкция по публикации контента в платформе «Artefact». – Текст : электронный / Артефакт – гид по музеям России : [сайт]. – URL: https://ar.culture.ru/docs/readme.pdf (дата обращения: 25.10.2023).

10. Голышмановская библиотека первой из библиотек юга Тюменской области присоединилась к федеральному проекту «Артефакт». – Текст : электронный // Департамент культуры Тюменской области : [Официальный портал органов государственной власти Тюменской области]. – URL: https://depkult.admtyumen.ru/OIGV/culture/news/more\_news.htm?id= 12034041@egNews (дата обращения: 25.10.2023).

11. Первая библиотека Тюменской области вошла в федеральный проект «Артефакт». – Текст, изображения: электронные // Тюменское время : СМИ «Тюменское время» [сетевое издание]. – URL: https://tyumentime.ru/novosti/golyshmanovskaya-biblioteka-pervoy-v-regione-voshla-vmultimediynyy-proekt-artefakt\_784157/ (дата обращения: 25.10.2023).

12. Технология дополненной реальности «Артефакт» на выставке в Голышмановской Центральной библиотеке. – Текст, изображения: электронные // Муниципальное автономное учреждение «Голышмановская централизованная библиотечная система» : [сайт]. – URL: http://golcbs.ru/news/tekhnologija\_dopolnennoj\_realnosti\_artefakt\_na\_vystavke\_v \_golyshmanovskoj\_centralnoj\_biblioteke/2023-08-24-2664 (дата обращения: 25.10.2023).